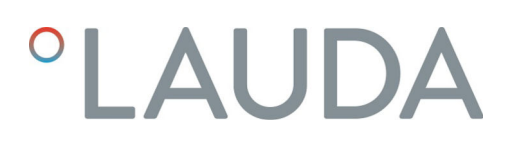

## Instrucciones de servicio

### Unidad de mando Command Touch

Accesorios de las líneas de equipos Integral IN y PRO

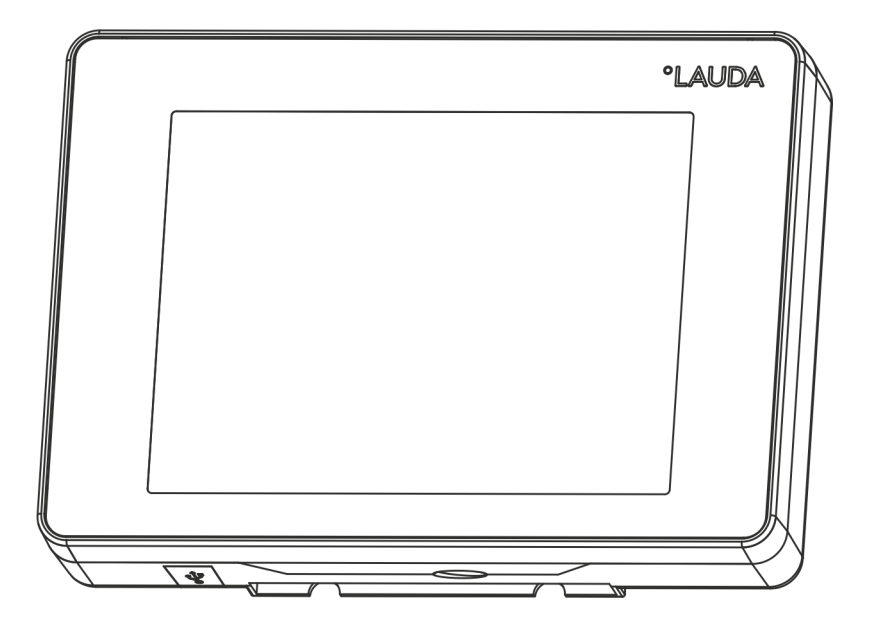

Fabricante: LAUDA DR. R. WOBSER GMBH & CO. KG Laudaplatz 1 97922 Lauda-Königshofen Alemania Teléfono: +49 (0)9343 503-0 Fax: +49 (0)9343 503-222 Correo electrónico: info@lauda.de Internet: https://www.lauda.de

Traducción de las instrucciones de servicio originales Q4DA-E\_13-027, 1, es\_ES 28/09/2021 © LAUDA 2021

## °LAUDA

## Índice de contenido

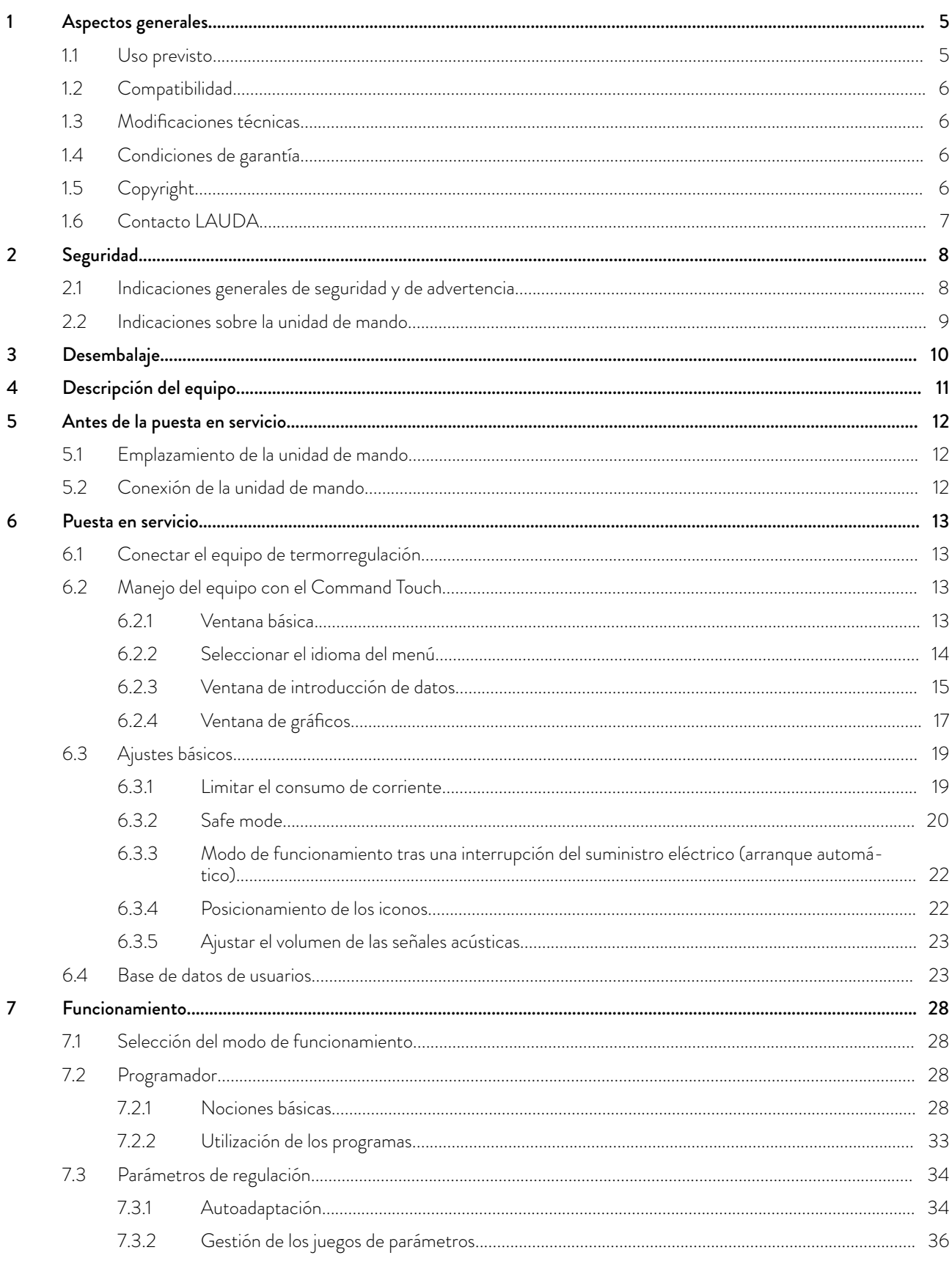

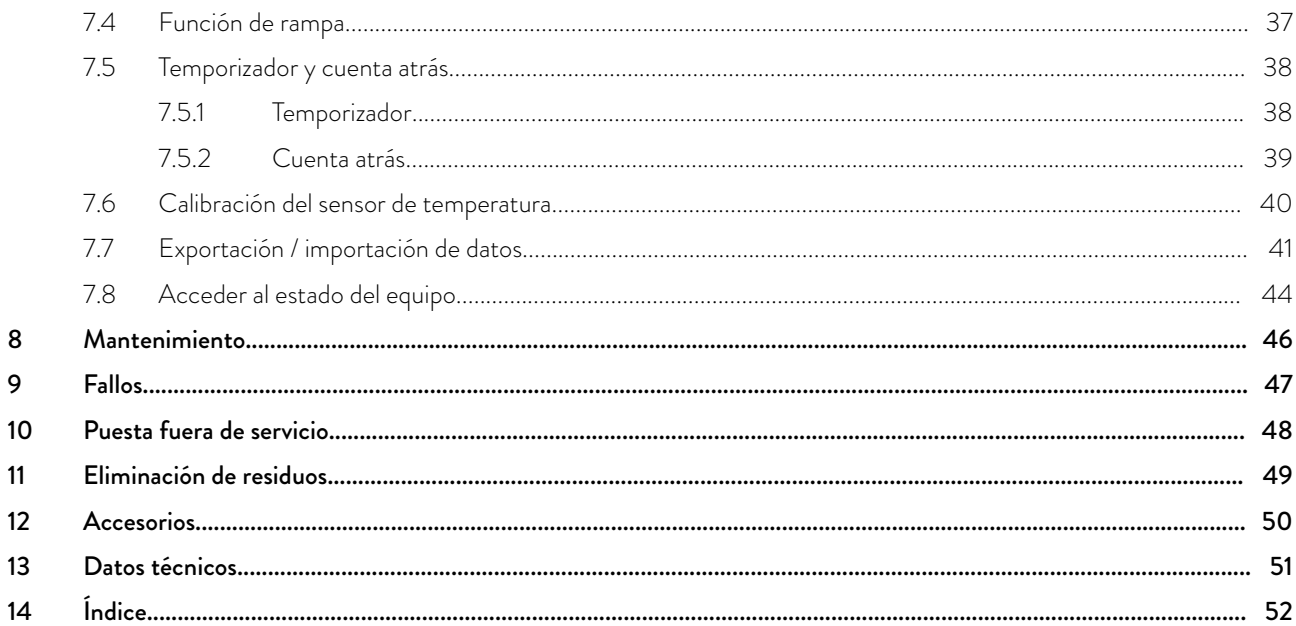

# <span id="page-4-0"></span>**°LAUDA**

## 1 Aspectos generales

El presente manual de instrucciones describe el montaje y manejo de la unidad de mando Command Touch (n.º de pedido LRT 923).

La unidad de mando Command Touch le permite manejar cómodamente su equipo de termorregulación LAUDA. Simplemente con mover los dedos sobre la pantalla multitáctil de alta resolución (tocar, arrastrar, usar gestos táctiles) es posible acceder con facilidad a todas las funciones de mando.

La pantalla táctil se conecta mediante un cable LiBus y puede fijarse al equipo de termorregulación. Asimismo, es posible manejar el equipo desde un lugar alejado: puede colocar la unidad de mando, por ejemplo, directamente en el PC del puesto de mando (longitud máxima de cable permitida: 50 m). Los imanes integrados en la parte posterior de la carcasa facilitan el uso de la pantalla táctil si coloca la unidad de mando sobre una superficie ferromagnética evitando que se deslice.

> *El presente manual de instrucciones presenta el concepto de manejo básico de la unidad de mando Command Touch y muestra, a modo de ejemplo, algunas funciones de mando habituales. La información detallada sobre el uso del equipo de termorregulación, así como la descripción de funciones específicas del equipo, se encuentra en el manual de instrucciones de su equipo de termorregulación. En especial, esto es aplicable también para las indicaciones sobre la técnica de procesos y aquellas relevantes para la seguridad y la responsabilidad.*

#### 1.1 Uso previsto

La unidad de mando Command Touch es un accesorio que amplía las posibilidades de manejo de su equipo de termorregulación LAUDA. Una vez conectada, es posible controlar el equipo de termorregulación tocando los elementos que se muestran en la pantalla. El control táctil se realiza normalmente mediante movimientos de pulsación o de barrido sobre la pantalla que pueden hacerse con uno o con varios dedos.

La unidad de mando solo puede utilizarse en un equipo de termorregulación que sea compatible con las funciones proporcionadas. En el capítulo "Compatibilidad" del presente manual de instrucciones encontrará una lista de las líneas de equipos compatibles.

La unidad de mando solo puede utilizarse en las condiciones especificadas en este manual de instrucciones. Cada vez que se utilice, también es válido el manual de instrucciones del equipo de termorregulación, en especial en el caso de las indicaciones de seguridad que ahí aparecen.

#### Mal uso razonablemente previsible

- Funcionamiento en un equipo de termorregulación no compatible
- Funcionamiento con cables o conexiones defectuosos o no conformes con la norma
- Manejo de la pantalla con objetos puntiagudos o afilados

#### <span id="page-5-0"></span>1.2 Compatibilidad

La unidad de mando está disponible para las siguientes líneas de equipos LAUDA:

#### **I** Integral IN

PRO (con unidad de mando "Base")

#### *Interfaz LiBus*

*Para la conexión de la unidad de mando, el equipo de termorregulación debe disponer de una interfaz LiBus libre.*

*En caso necesario, puede disponer de ella montando un módulo de interfaz. Si tiene alguna consulta sobre las adaptaciones técnicas, póngase en contacto con el servicio técnico de LAUDA, véase* Ä [Capítulo 1.6 «Contacto LAUDA» en la página 7](#page-6-0)*.*

#### 1.3 Modificaciones técnicas

Queda prohibida cualquier modificación técnica sin el consentimiento por escrito del fabricante. En caso de que los daños se deban a la inobservancia, quedará cancelado cualquier derecho de garantía.

No obstante, LAUDA se reserva, por lo general, el derecho a realizar modificaciones técnicas.

#### 1.4 Condiciones de garantía

#### 1.5 Copyright

Este manual de instrucciones se ha elaborado, revisado y autorizado en alemán. En caso de divergencias en el contenido de las ediciones en otros idiomas, prevalecerá la información de la edición alemana. En caso de discrepancias, póngase en contacto con el servicio técnico de LAUDA, véase Ä [Capítulo 1.6 «Contacto LAUDA» en la página 7.](#page-6-0)

LAUDA otorga de manera estándar un año de garantía.

Los nombres de empresas y productos mencionados en el manual de instrucciones son, por lo general, marcas registradas de las correspondientes empresas y están sujetos a la protección de marcas y patentes. Algunas de las imágenes utilizadas pueden mostrar también accesorios que no forman parte del volumen de suministro.

Quedan reservados todos los derechos, incluidos los de modificación técnica y traducción. Bajo ningún concepto pueden modificarse, traducirse ni utilizarse este manual de instrucciones ni partes del mismo sin la autorización por escrito de LAUDA. La infracción de esta prohibición obligará a una indemnización por daños y perjuicios. Quedan reservados otros derechos.

## <span id="page-6-0"></span>*°LAUDA*

#### 1.6 Contacto LAUDA

Póngase en contacto con el servicio de LAUDA en los siguientes casos:

- Resolución de problemas
- **Preguntas técnicas**
- Pedido de accesorios y piezas de recambio

Si tiene preguntas específicas sobre la aplicación, póngase en contacto con nuestro departamento de ventas.

#### Datos de contacto

Servicio LAUDA

Teléfono: +49 (0)9343 503-350

Fax: +49 (0)9343 503-283

Correo electrónico: service@lauda.de

## <span id="page-7-0"></span>2 Seguridad

#### 2.1 Indicaciones generales de seguridad y de advertencia

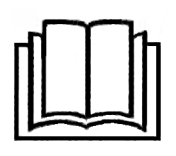

- Lea detenidamente este manual de instrucciones antes del uso.
- Guarde este manual de instrucciones de modo que esté siempre accesible durante el uso.
- El manual de instrucciones es parte del accesorio. Si el accesorio se transmite, también deberá entregarse el manual de instrucciones.
- El presente manual de instrucciones es válido en combinación con el manual de instrucciones del equipo de termorregulación al que se ha conectado el accesorio.
- Las instrucciones de los productos de LAUDA están disponibles para su descarga en el sitio web de LAUDA: <https://www.lauda.de>
- El presente manual de instrucciones contiene indicaciones de advertencia y de seguridad que deben respetarse siempre.

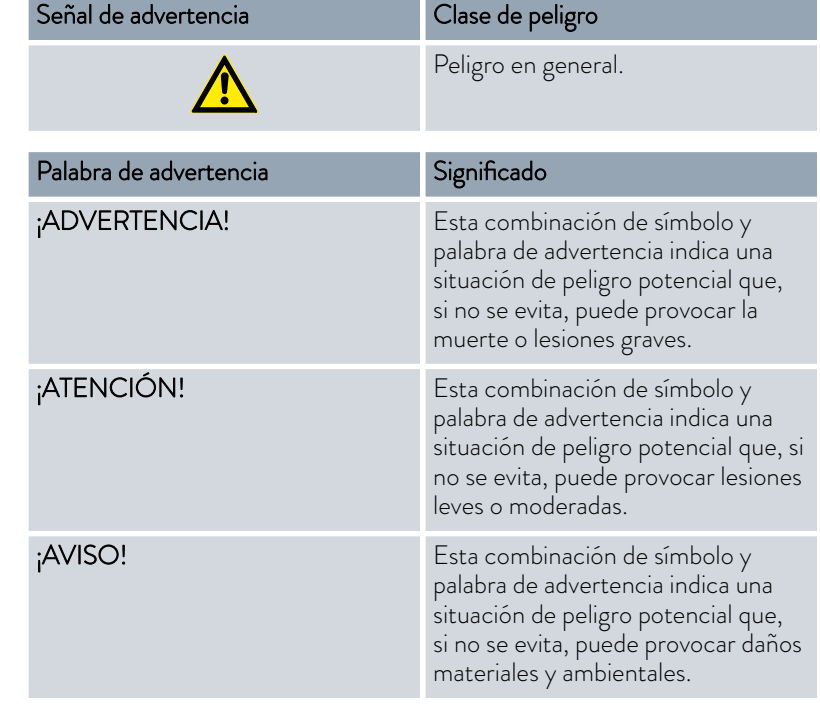

Estructura de las indicaciones de advertencia

## <span id="page-8-0"></span>**°LAUDA**

#### 2.2 Indicaciones sobre la unidad de mando

- Antes de conectar o desconectar la unidad de mando, debe apagar siempre el equipo de termorregulación.
- **Como prolongación del cable, utilice siempre cables adecuados de una** longitud suficiente.
- Tienda el cable siempre correctamente y de manera que no sea posible tropezarse con él. Fije el cable tendido y asegúrese de que este no puede resultar dañado durante el servicio.
- Compruebe el estado del cable y el conector antes de cada servicio.
- Evite que la pantalla entre en contacto con objetos puntiagudos o afilados.
- Limpie de inmediato las piezas sucias.
- No realice por sí mismo reparaciones en los cables ni en la unidad de mando. En caso necesario, póngase en contacto con el servicio técnico de LAUDA, véase Ä [Capítulo 1.6 «Contacto LAUDA» en la página 7.](#page-6-0)
- Si no va a utilizar la unidad de mando, guárdela empaquetada y conforme a las condiciones ambientales previstas.

### <span id="page-9-0"></span>3 Desembalaje

### ¡ADVERTENCIA!  $\sqrt{2}$ Daños de transporte Lesión Antes de la puesta en marcha compruebe minuciosamente el aparato en busca de daños de transporte. No ponga nunca el aparato en funcionamiento si ha detectado un daño de transporte.

Observe el orden siguiente:

- 1. Saque el accesorio del embalaje.
- 2. Cerciórese de que el accesorio está completo y no presenta daños.
- 3. Utilice el embalaje exterior si desea guardar el accesorio después del uso.
- 4. Elimine los materiales del embalaje de manera respetuosa con el medio ambiente, véase Ä [«Embalaje» en la página 49](#page-48-0).
	- *Si detecta daños, póngase en contacto de inmediato con el servicio técnico de LAUDA, véase* Ä [Capítulo 1.6 «Contacto LAUDA»](#page-6-0) [en la página 7](#page-6-0)*.*

## <span id="page-10-0"></span>**°LAUDA**

## 4 Descripción del equipo

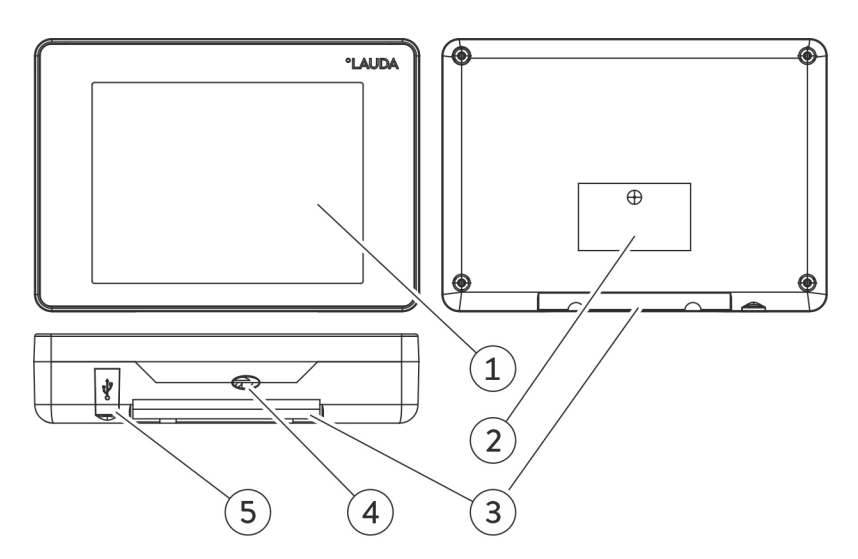

Fig. 1: Unidad de mando Command Touch

- 1 Pantalla táctil<br>2 Placa de carad
- Placa de características
- 3 Dispositivo de sujeción para la fijación en el equipo de termorregulación de LAUDA
- 4 Cable de conexión LiBus con conector (pasamuros con descarga de tracción)
- 5 Conexión USB para importación/exportación de datos a través de una memoria USB

### <span id="page-11-0"></span>5 Antes de la puesta en servicio

#### 5.1 Emplazamiento de la unidad de mando

La unidad de mando está diseñada de modo que pueda usarse directamente en el equipo de termorregulación o también desde un lugar alejado, por ejemplo, directamente desde el PC del puesto de mando. El cable de conexión LiBus solo puede ampliarse hasta una longitud total máxima de 50 m, véase Ä [Capítulo 12 «Accesorios» en la página 50.](#page-49-0)

*Los imanes integrados en la parte posterior de la carcasa facilitan el uso de la pantalla táctil si coloca la unidad de mando sobre una superficie ferromagnética evitando que se deslice.*

Puede fijar la unidad de mando directamente en el equipo de termorregulación; el punto de sujeción previsto para ello está marcado en la carcasa del equipo de termorregulación. A este respecto, tenga en cuenta las indicaciones del manual de instrucciones de su equipo de termorregulación LAUDA. La fijación se realiza en unión continua, respaldada por la fuerza de sujeción de la parte posterior magnética de la unidad de mando.

#### 5.2 Conexión de la unidad de mando

El suministro de corriente de la unidad de mando y la comunicación con el equipo de termorregulación tienen lugar a través del cable de conexión LiBus.

Al realizar la conexión, siga el orden indicado a continuación:

- 1. Desconecte el equipo de termorregulación.
- 2. Conecte el cable de la unidad de mando al casquillo LiBus del equipo de termorregulación.
	- La unidad de mando está lista para el funcionamiento.

## <span id="page-12-0"></span>**CLAUD**

### 6 Puesta en servicio

6.1 Conectar el equipo de termorregulación

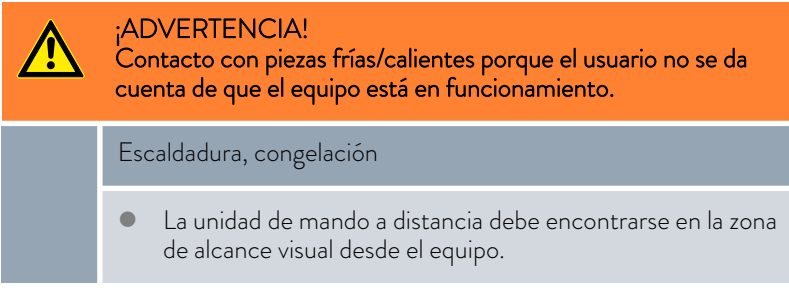

- 1. Encienda el equipo de termorregulación con el conmutador de alimentación.
- 2. Después de unos 30 segundos, la pantalla de la unidad de mando Command Touch muestra la ventana básica con el menú principal del equipo de termorregulación.
	- El equipo de termorregulación está listo para funcionar y puede controlarse tocando los elementos mostrados en la pantalla táctil.

Fig. 2: Ventana básica 2

Tset

 $Tint$ 

6.2 Manejo del equipo con el Command Touch

 $^{\circ}$ C

20,00

19, 94

.<br>Safe Mode

Parámetros<br>|de centrol

Temporizado

Cuenta atrá:

**BOMB** 

6.2.1 Ventana básica

En la ventana básica puede ver las temperaturas actuales del proceso y el gráfico de temperatura, así como los botones de icono que representan el menú principal del equipo de termorregulación. El tipo y cantidad de los iconos disponibles en total dependen de la gama de funciones del equipo de termorregulación y del accesorio conectado a él.

#### Aumentar / reducir el indicador de temperatura

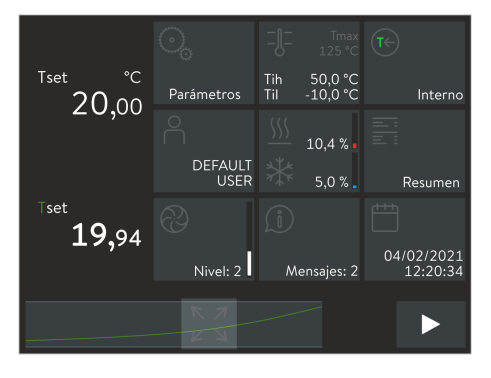

Fig. 3: Ventana básica 3

- Las temperaturas actuales del proceso se muestran en el lado izquierdo de la ventana básica.
- Con un gesto de barrido de izquierda a derecha aumenta el indicador de temperatura. Hay disponibles tres niveles de indicación; la cantidad de columnas, que muestran tres iconos cada una, se reduce de manera acorde.
- Con un gesto de barrido de derecha a izquierda se reduce el indicador de temperatura.

#### <span id="page-13-0"></span>Aumentar / reducir el gráfico de temperatura

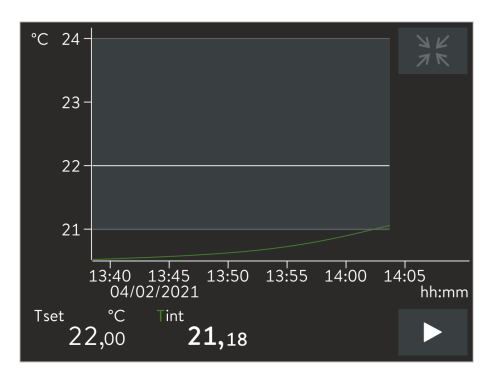

Fig. 4: Ventana de gráficos

#### Cómo trabajar con los iconos

- El gráfico de temperatura actual se muestra cualitativamente en el pie de la ventana básica.
- Con el botón [Maximizar] situado en el centro del gráfico de temperatura, este se muestra en pantalla completa.

Si toca en el eje de temperatura o tiempo, se abre el menú *Ajustes de gráfico*, en el que pueden realizarse otros ajustes, Ä [Capítulo 6.2.4](#page-16-0) [«Ventana de gráficos» en la página 17.](#page-16-0)

- **Para volver a la ventana básica:** En la ventana de gráficos superior derecha, pulse el botón [Minimizar].
- Abrir el menú de un icono determinado: Toque directamente en el [icono] deseado para acceder al menú correspondiente.
	- Para volver a la ventana básica: En un submenú, en la parte inferior izquierda aparece el botón [<], que le permite desplazarse hacia el nivel de menú anterior o inmediatamente superior. Para ello, toque directamente en ese botón.
- **Mostrar** [iconos] ocultos: Según el ajuste, la venta básica muestra un máximo de nueve iconos. Para mostrar más iconos disponibles, ponga el dedo sobre un [icono] cualquiera y desplácelo hacia la derecha o hacia la izquierda.
- Cambiar entre los modos de operación "standby" y "funcionamiento": En la ventana básica, toque cada vez el botón situado en la parte inferior izquierda durante aproximadamente 1 segundo. El botón [Stop] pone el equipo de termorregulación en modo standby, el botón [Play] inicia el funcionamiento.

#### 6.2.2 Seleccionar el idioma del menú

La visualización de las funciones de mando está disponible en varios idiomas de menú:

- 1. Cambie a la ventana básica.
- 2. Pulse el icono *Ajustes*.
	- Aparece la lista de los ajustes.
- 3. Avance por la lista [Ajustes] hasta llegar al final de esta.
	- En la opción de menú se muestra el idioma que está ajustado actualmente.
- 4. Pulse la opción de menú [Idioma].
	- Aparece la lista de los idiomas. Una señal de confirmación indica el idioma que está ajustado actualmente.
- 5. Si desea ajustar otro idioma, púlselo.
	- La entrada es efectiva de inmediato.
- 6. Pulse repetidamente el botón [<] hasta llegar a la ventana básica.

<span id="page-14-0"></span>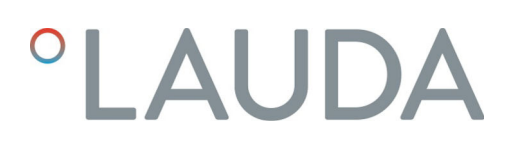

#### 6.2.3 Ventana de introducción de datos

Las ventanas de introducción de datos se muestran siempre que se accede a un ajuste modificable. Según el caso, la introducción de datos se realiza seleccionando opciones predefinidas o introduciendo un valor numérico o fecha.

#### Ventana de introducción de datos con selección de opciones

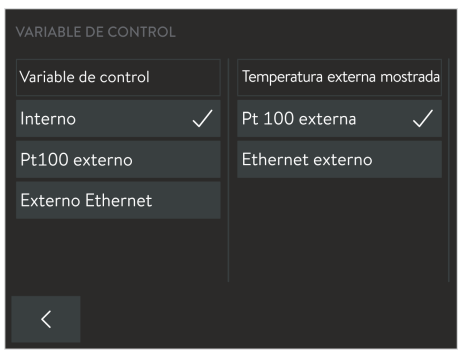

Fig. 5: Seleccionar opción

#### Ventana de introducción de datos con interruptor deslizante

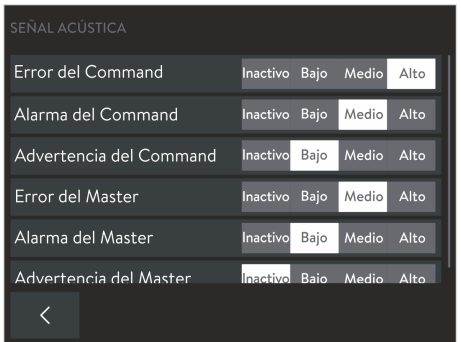

Fig. 6: Seleccionar la opción mediante el interruptor deslizante

#### Ventana de introducción de datos con introducción de valores

Se pueden ver todas las opciones disponibles. La marca de verificación indica la opción activa.

- Una barra de desplazamiento situada a la derecha identifica las listas de opciones más largas. Puede acceder a las opciones ocultas desplazando el menú.
- Esta opción se selecciona y activa tocando en el botón de opciones. La marca de verificación indica su selección como nueva opción activa.
	- Con el botón [<] se vuelve a la visualización anterior.

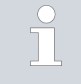

*Si la opción seleccionada requiere confirmación o que se introduzca un valor numérico, al seleccionar la opción se abre automáticamente la ventana de introducción de datos correspondiente.*

Verá una indicación de columnas con todas las opciones disponibles. El interruptor deslizante (botón claro con texto oscuro) muestra la opción activa.

- Esta opción se selecciona y activa tocando en el botón de opciones oscuro. Después, esta opción se representa como botón claro. De manera alternativa, también puede desplazar el botón claro a la opción deseada.
- Con el botón [<] se vuelve a la visualización anterior.
- Repita el proceso si fuera necesario para corregir una selección errónea.

Verá un campo de introducción de datos y un teclado numérico. El valor actualmente vigente está introducido en el campo de introducción de datos. La modificación de valores está limitada en cada caso a los valores que se corresponden al rango de valores mostrado en la parte superior izquierda (*Mín:* / *Máx:*).

<span id="page-15-0"></span>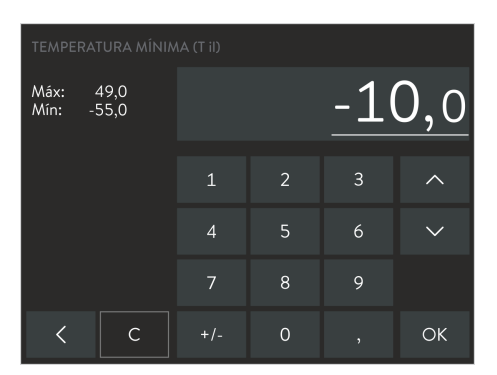

Fig. 7: Introducir valores

Para modificar el valor mostrado, puede proceder de las siguientes maneras:

- Cambiar todo el valor:
	- Al abrir la ventana de introducción de datos, se subraya completamente el valor mostrado.
	- Toque sucesivamente en las teclas numéricas necesarias para sobrescribir el valor.
- Modificar cifras individualmente:
	- Toque en el campo de introducción de datos en el lugar correspondiente del valor mostrado. La cifra seleccionada se muestra subrayada.
	- Pulse en la tecla de la cifra que desee introducir. De manera alternativa puede cambiar la cifra seleccionada con los dos botones de flecha de la derecha.
- **Modificar el signo:** El botón [+/-] permite cambiar el signo del valor. Si los valores negativos no están permitidos (véase el rango de valores), este botón no tiene función.

Puede anular el cambio, rechazarlo o aplicarlo como nuevo valor activo:

- Con el botón [C] se borra el valor recién introducido y se vuelve a mostrar el valor anterior.
- $\Box$  Con el botón  $\lceil < \rceil$  se vuelve a la visualización anterior sin que se realicen cambios.
- Con el botón [OK] guarda y activa el valor mostrado y vuelve a la visualización anterior. Si el valor no está permitido, no se aplica.

#### Ventana de introducción de datos con introducción de fechas

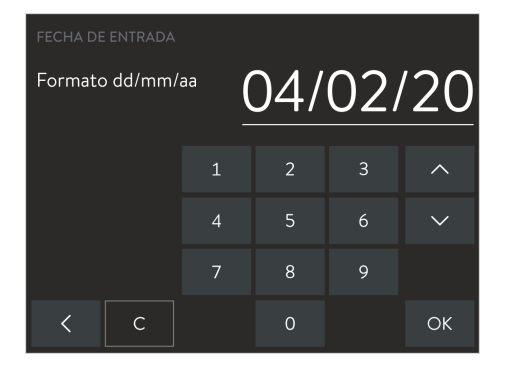

Fig. 8: Introducción de la fecha

La introducción de valores de tiempo o fecha se realiza igual que la de valores numéricos. Sin embargo, tenga en cuenta estas particularidades:

- En los ajustes básicos puede seleccionar el formato de tiempo que va a representarse. Por ejemplo, puede ajustarse el formato de fecha estadounidense mm.dd.aa y el formato de visualización am–/–pm.
- Al seleccionar la posición que va a modificarse, en el campo de introducción de datos se selecciona en cada caso un grupo de cifras que se muestran subrayadas. La introducción de valores se realiza en grupos de dos cifras, así que se usan dos teclas numéricas.

## <span id="page-16-0"></span>LAUD/

#### 6.2.4 Ventana de gráficos

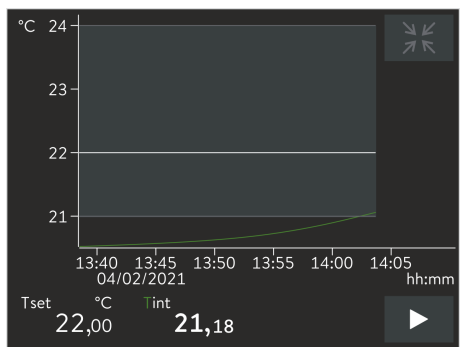

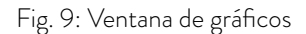

#### Visualización de la ventana de gráficos

Con la unidad de mando Command Touch puede mostrar de manera gráfica los siguientes gráficos de temperatura:

- 
- T<sub>set</sub> (línea blanca) Temperatura nominal
- 
- 
- T<sub>int</sub> (línea verde) Temperatura real interna (temperatura del baño)
- Text (línea violeta, no está en la imagen)
- Temperatura real externa (aplicación)
- 1. Pulse el símbolo [Maximizar] situado en la parte inferior central de la ventana básica.
	- Aparece la ventana de gráficos con el gráfico de temperatura.
- 2. Al pulsar  $T_{int}$  o  $T_{ext}$  se muestra o se oculta la curva de temperatura correspondiente.

Se trata, en cierto modo, de un acceso directo a la opción de menú *Parámetros Ajustes del gráfico Valores de medición visualizados*.

3. Basta con pulsar la escala de temperatura o la escala de tiempo para que se abra el submenú *Ajustes del gráfico* .

Se trata, en cierto modo, de un acceso directo a la opción de menú *Parámetros Ajustes del gráfico*.

- 4. Para salir, en la ventana de gráficos superior derecha, pulse el símbolo [Minimizar].
	- Se visualiza la ventana básica.

1 Símbolo [Minimizar]<br>2 Límite superior 2 Límite superior<br>3 Temperatura no

Temperatura nominal

Valor límite mínimo

4 Gráfico de temperatura real interna<br>5 Nales límito mínimo

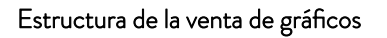

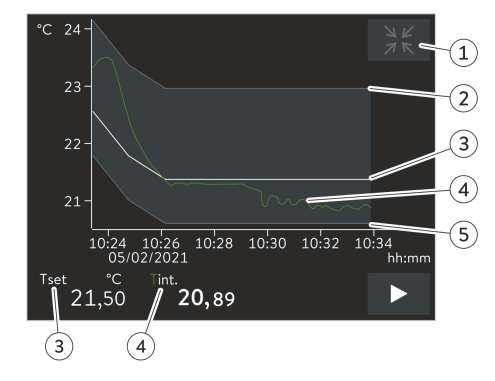

Fig. 10: Ventana de gráficos con un gráfico de temperatura

#### Adaptación de la ventana de gráficos

- 1. Cambie a la ventana básica.
- 2. Pulse el icono *Ajustes Ajustes del gráfico*.
	- Se abre el submenú Ajustes del gráfico.

| AJUSTES DEL GRÁFICO   |                        |
|-----------------------|------------------------|
| Valores visualizados  | T_int T_set T_ext<br>ゝ |
| Tiempo de muestreo    | 1 <sub>s</sub>         |
| Intervalo de tiempo   | $10 \text{ min}$<br>ゝ  |
| Resolución tiempo     | absoluto relativo      |
| Escala de temperatura | auto<br>man            |
| Límite superior       | 299 0°C                |
|                       |                        |
|                       |                        |

Fig. 11: Ajustes del gráfico

Con los siguientes ajustes, puede adaptar la ventana de gráficos según lo que necesite en cada caso.

- [Valores visualizados]:  $T_{\text{set}}$ ,  $T_{\text{int}}$   $\vee$   $T_{\text{ext}}$ Aquí define las temperaturas que desea visualizar en el gráfico.
- [Tiempo de muestreo]: 1, 5, 10 o 30 segundos Aquí define cada cuánto tiempo se debe tomar una nueva medida de temperatura.
- $\blacksquare$  [Intervalo de tiempo]: 1, 10, 30, 60 o 120 minutos, así como 12 o 24 horas.

Aquí define el intervalo de tiempo que desea visualizar dentro de la parte visible de la ventana de gráficos (corresponde al escalado del eje x).

- [Base de tiempo]: Interruptor deslizante para los ajustes absoluto o relativo
	- Con el ajuste *absoluto* , los registros se basan en la hora actual.
	- Con el ajuste *relativo* , los registros se basan en el tiempo inicial "00:00:00".
- [Escala de temperatura]: Interruptor deslizante para los ajustes manual o automático
	- Aquí define el rango de temperatura que desea visualizar dentro de la parte visible de la ventana de gráficos (corresponde al escalado del eje y).
	- Si el interruptor deslizante se encuentra en el modo automático, el tamaño de la parte visible del área de gráficos se adapta automáticamente a las variaciones de las curvas de temperatura.
	- Si el interruptor deslizante se encuentra en la posición de ajuste automático, los dos botones siguientes situados debajo (valor límite) están desactivados.
- [Límite superior] y [Límite inferior]
	- Aquí puede ajustar el valor superior de temperatura y el valor inferior de temperatura de la ventana de gráficos (corresponde al escalado del eje y).
	- Para su información: En el ajuste manual, los dos límites se deben definir de tal forma que las curvas de temperatura se muevan entre ambos valores límite; de lo contrario, las curvas de temperatura no se podrían ver en el gráfico. Se deben introducir valores de temperatura absolutos.
- [Margen de tolerancia de la gráfica]: Con el fin de que la precisión de regulación de la curva de temperatura visualizada T<sub>set</sub> se refleje visualmente, se puede definir y mostrar un margen de tolerancia gráfico en torno a la curva de temperatura  $T_{\text{set}}$ .

Para modificar los ajustes pulse el botón [Margen de tolerancia de la gráfica].

- La marca de verificación del botón [Visualizar margen de tolerancia] sirve para mostrar u ocultar el margen de tolerancia en la ventana de gráficos.
- Basta con pulsar el botón [Valor límite máximo del margen de tolerancia] o el botón [Valor límite mínimo del margen de tolerancia] para acceder a la ventana de introducción de datos.
- El margen de tolerancia en torno a la curva de temperatura se define por medio de una distancia positiva y una distancia negativa respecto al valor nominal  $T_{\text{set}}$ .

## <span id="page-18-0"></span>**°LAUDA**

#### 6.3 Ajustes básicos

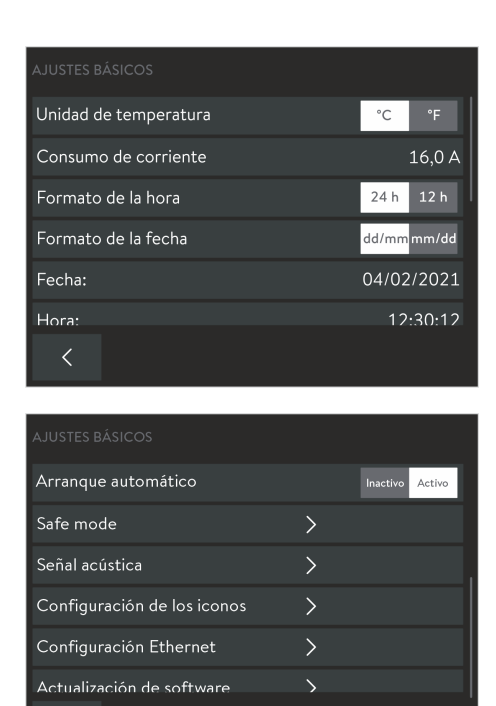

- 1. Cambie a la ventana básica.
- 2. Pulse el icono *Ajustes Ajustes básicos*.
	- En el menú Ajustes básicos de la unidad de mando Command Touch se encuentran entre otros los ajustes aquí especificados del equipo de termorregulación. Estos se explican con más detalle a continuación.

Fig. 12: Ajustes básicos

#### 6.3.1 Limitar el consumo de corriente

| <b>AJUSTES BÁSICOS</b> |                   |
|------------------------|-------------------|
| Unidad de temperatura  | $^{\circ}C$<br>°F |
| Consumo de corriente   | 16,0A             |
| Formato de la hora     | 24h<br>12h        |
| Formato de la fecha    | dd/mmmm/dd        |
| Fecha:                 | 04/02/2021        |
| Hora:                  | 12.30.12          |
|                        |                   |

Fig. 13: Consumo de corriente actual 16 amperios

Si su fusible de red es de menos de 16 A, el consumo de corriente del equipo de termorregulación se puede reducir gradualmente de 16 A a 8 A. La potencia calorífica máxima se reduce en consecuencia. Tenga en cuenta si hay otros consumidores conectados al circuito de fusibles o si su equipo es el único.

- 1. Cambie a la ventana básica.
- 2. Pulse el icono *Ajustes Ajustes básicos Consumo de corriente*.
	- Se abre una ventana para la introducción manual de valores.
- 3. Ajuste el consumo de corriente como corresponda.
- 4. Confirme el valor nuevo con el botón [OK].
	- Se acepta el valor.

#### <span id="page-19-0"></span>6.3.2 Safe mode

Como *modo de seguridad* (Safe Mode) se designa un estado de temperatura seguro en el que el equipo de termorregulación puede conmutarse en cuanto se produce un error o un fallo de funcionamiento. Las temperaturas que se consideran seguras dependen del tipo de aplicación conectada y deberían introducirse en el equipo de termorregulación LAUDA antes del primer uso. En caso de error, el cambio al modo de seguridad puede realizarse de manera manual o automática.

Si el modo de seguridad está activado, el equipo de termorregulación sigue funcionando, pero se ajustan automáticamente los valores prefijados aquí para la temperatura nominal T<sub>set</sub> y la magnitud controlada. En el submenú Modo de seguridad se establece cómo reacciona el equipo de termorregulación a determinados eventos (acciones):

¿Qué eventos activan el modo de seguridad?

- Activación manual a través del equipo de termorregulación.
- Comando a través de la interfaz.
- Disparo por ciertas alarmas.
- Por interrupción de la conexión con el puesto de mando.

¿Cómo se indica que el modo de seguridad está activo?

El icono *Modo de seguridad* muestra un símbolo amarillo.

¿Qué ocurre si el modo de seguridad está activo y no se activa **ninguna** alarma?

 El icono *Modo de seguridad* muestra un símbolo amarillo. Si se pulsa el icono, finaliza el modo de seguridad. El icono muestra un símbolo gris.

¿Qué ocurre si el modo de seguridad está activo y se activa una alarma?

 La pantalla táctil muestra la ventana de alarma. El icono *Modo de seguridad* muestra un símbolo amarillo. El modo de seguridad puede finalizarse después de pulsar el icono si la alarma se ha desbloqueado en el equipo de termorregulación.

#### Activación manual del modo de seguridad

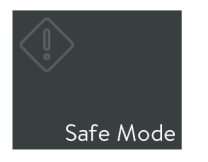

Después de pulsar el icono [Modo de seguridad], aparece una pregunta de seguridad. En cuanto esta se confirma, el equipo pasa a un estado seguro.

Fig. 14: Icono del modo de seguridad

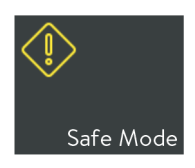

Fig. 15: Modo de seguridad activo

## <span id="page-20-0"></span>**CLAUD**

#### Configuración del modo de seguridad

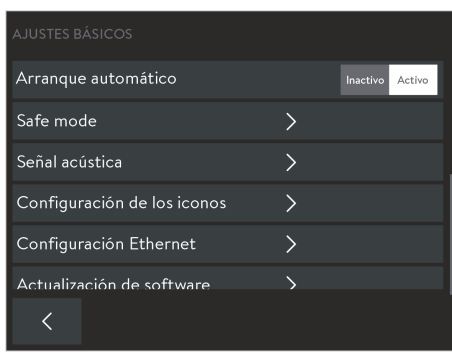

Fig. 16: Ajustes básicos con el modo de seguridad

En este menú puede definir los ajustes del estado seguro.

- 1. Cambie a la ventana básica.
- 2. Pulse el icono *Ajustes Ajustes básicos Modo de seguridad*.
	- Se abre el submenú *Parámetros de modo de seguridad* .
- 3. Defina los valores adecuados para el funcionamiento seguro de su proceso. Para ello, efectúe los ajustes especificados a continuación:
- Activar o desactivar la [Función del modo de seguridad]:
	- Interruptor deslizante en posición [No]: El modo de seguridad no está disponible; el icono *Modo de seguridad* está desactivado. El modo de seguridad no puede activarse ni manualmente ni mediante alarmas o interfaces.
	- Interruptor deslizante en posición [Sí]: El modo de seguridad está disponible. El icono *Modo de seguridad* está activo.
- Conservar o modificar el [valor nominal]:
	- Interruptor deslizante en posición [No modificado]: Se conserva el valor nominal de temperatura Tset vigente antes de la activación del modo de seguridad; el equipo de termorregulación continúa funcionando con este valor.
	- Interruptor deslizante en posición [Modificar]: Al activar el modo de seguridad, el equipo de termorregulación ajusta el nuevo valor nominal de temperatura Tset que se muestra aquí con la siguiente opción.
- Introducir [Valor nominal]; este valor define el valor nominal de temperatura Tset para el modo de seguridad.
- **Conservar o modificar la [magnitud controlada]:** 
	- Interruptor deslizante en posición [No modificado]: Se conserva la magnitud controlada usada antes de la activación del modo de seguridad.
	- Interruptor deslizante en posición [Interna]: Al activar el modo de seguridad, el equipo de termorregulación ajusta la magnitud controlada *Interno* .
- Establecer [Tiempo de espera]; este valor define la duración en segundos durante la que debe haber contacto mediante la conexión al puesto de mando (tiempo de espera 1 a 60 segundos, 0 = supervisión desactivada). Si se excede el intervalo, la supervisión emite una alarma y el equipo de termorregulación cambia al modo de seguridad.

Desconexión del modo de seguridad activo

El modo de seguridad activo solo puede desconectarse desde la unidad de mando. No se puede desconectar mediante una interfaz.

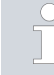

*Si el modo de seguridad se ha activado por una alarma, debe restablecer la alarma en el equipo de termorregulación antes de que pueda desactivar el modo de seguridad.*

*Lea el manual de instrucciones de su equipo de termorregulación para seguir las indicaciones específicas del equipo sobre la función del modo de seguridad.*

#### <span id="page-21-0"></span>6.3.3 Modo de funcionamiento tras una interrupción del suministro eléctrico (arranque automático)

| <b>AJUSTES BÁSICOS</b>      |          |        |
|-----------------------------|----------|--------|
| Arranque automático         | Inactivo | Activo |
| Safe mode                   |          |        |
| Señal acústica              |          |        |
| Configuración de los iconos |          |        |
| Configuración Ethernet      |          |        |
| Actualización de software   |          |        |
|                             |          |        |

Fig. 17: Arranque automático con ajuste actual [activo]

#### 6.3.4 Posicionamiento de los iconos

En general, es deseable que el equipo reanude el funcionamiento tras una interrupción del suministro. No obstante, por motivos de seguridad se puede intercalar un paso de activación manual.

- 1. Cambie a la ventana básica.
- 2. Pulse el icono *Parámetros Ajustes básicos Arranque automático*.
- 3. Seleccione una de las siguientes opciones en el campo *Arranque automático* :
	- *Inactivo* : Después de la recuperación del suministro de corriente, el equipo de termorregulación se inicia siempre en el modo de funcionamiento *standby* .
	- *Activo* : Después de la recuperación del suministro de corriente, el equipo de termorregulación se inicia en el modo de funcionamiento que estaba activo al producirse la interrupción (*standby* / *funcionamiento* ).

Los iconos disponibles para el equipo de termorregulación se muestran en la ventana básica en el orden que quiera. Puede situar en las primeras posiciones los iconos que use más a menudo.

- 1. Cambie a la ventana básica.
- 2. Pulse el icono *Ajustes Ajustes básicos Configuración de los iconos*.
	- $\blacktriangleright$  Todos los iconos aparecen en la lista por orden numérico.
- 3. Pulse el botón del icono cuya posición de orden desee cambiar.

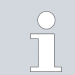

*Todos los botones cuentan con símbolos y rótulos. Los números en el extremo del botón indican el orden actual.*

- Se abre una ventana para la introducción manual de datos.
- 4. Introduzca un nuevo número.
- 5. El botón [OK] permite volver a la visualización anterior con el ajuste nuevo.
- 6. Repita el proceso para los demás iconos que desea reordenar.
- 7. Pulse repetidamente el botón [<] hasta llegar a la ventana básica.
	- Los iconos se muestran en la ventana básica con el nuevo orden.

| <b>CONFIGURACIÓN DE LOS ICONOS</b> |             |
|------------------------------------|-------------|
| Parámetros de control              | Posición 12 |
| Temporizador                       | Posición 13 |
| Cuenta atrás                       | Posición 14 |
| Programas                          | Posición 15 |
| Diagrama hidráulico                | Posición 16 |
| Eunción de rampa                   | Posición 17 |

Fig. 18: Posicionamiento de los iconos

## <span id="page-22-0"></span>**OLAUDA**

#### 6.3.5 Ajustar el volumen de las señales acústicas

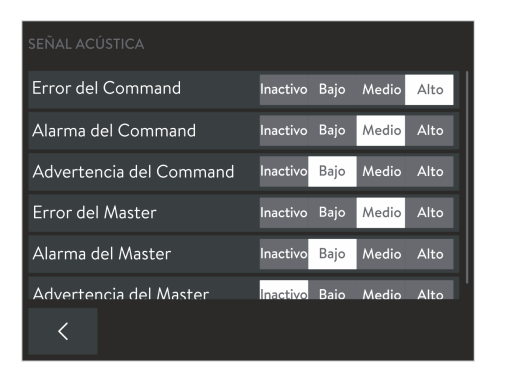

El equipo de termorregulación no solo señala los errores, alarmas y advertencias de forma visual, sino también por medios acústicos. Para cada tipo de mensaje, puede determinar con que volumen se señaliza la entrada del mensaje en el equipo de termorregulación y en la unidad de mando.

- 1. Cambie a la ventana básica.
- 2. Pulse el icono *Ajustes Ajustes básicos Señal acústica*.
	- Aparece la lista de los tipos de mensaje disponibles.
- 3. Ajuste el volumen deseado para cada tipo de mensaje.

Puede seleccionarse entre los volúmenes [bajo], [medio] y [alto]. Con [Inactivo] desactiva la señal acústica.

Fig. 19: Ajuste del volumen de las señales acústicas

#### 6.4 Base de datos de usuarios

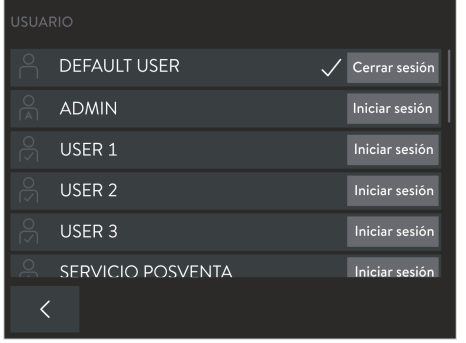

Tras la conexión del equipo, se inicia sesión automáticamente con el nombre de usuario *DEFAULT USER* (usuario predeterminado). El usuario *DEFAULT USER* no precisa ningún PIN. Si varios usuarios trabajan consecutivamente en un mismo equipo, es recomendable que cada usuario inicie una sesión en el equipo con su propio perfil. El administrador puede activar o desactivar funciones de manejo del equipo para cada perfil.

Fig. 20: Base de datos de usuarios con distintos perfiles

#### Perfiles en la base de datos de usuarios

Ruta hasta la base de datos de usuarios a través del icono:

- 1. Cambie a la ventana básica.
- 2. Pulse el icono [Usuarios].
	- Se abre la base de datos de usuarios con los perfiles.

Ruta hasta la base de datos de usuarios a través del menú:

- 1. Cambie a la ventana básica.
- 2. Pulse el icono *Parámetros Inicio de sesión de usuario/administrador*.
	- Se abre la base de datos de usuarios con los perfiles.

<span id="page-23-0"></span>En la base de datos de usuarios puede ver todos los perfiles definidos; una marca de verificación indica qué usuario tiene la sesión iniciada en ese momento.

- Con el botón [Cerrar sesión] se cierra la sesión del usuario actual y se activa el perfil del sistema *DEFAULT USER*.
- Pulsando el nombre de perfil deseado, se muestran los permisos guardados para ese perfil.
- Con el botón [Iniciar sesión] correspondiente para cada caso, cambia a ese perfil; la sesión del usuario anterior se cierra automáticamente.

La base de datos de usuarios contiene un total de 22 perfiles predefinidos. Estos no pueden borrarse, pero pueden adaptarse con el perfil del sistema *ADMIN* (Administrador) una vez iniciada sesión. El inicio de sesión está protegido por una petición de PIN. El administrador puede modificar el PIN preajustado de fábrica, así como la gama de funciones definida para cada caso.

- 3 perfiles del sistema (nombre del perfil no modificable):
	- *ADMIN* (PIN predeterminado: 9999): Administrador, que tiene permiso para gestionar la base de datos de usuarios.
	- *DEFAULT USER* (sin petición de PIN): Usuario estándar que se activa automáticamente al conectarse.
	- *BLOQUEO DE TECLAS* (sin petición de PIN): bloqueo de teclas para proteger de un acceso no autorizado.
- 19 perfiles del sistema (nombre del perfil modificable):
	- *USER X* (PIN predeterminado: 1111): Usuario individual (X = 1 19), al que el administrador autoriza para el uso de determinadas funciones.

*PIN: Modifique el PIN de fábrica para proteger la unidad de mando de un acceso no autorizado. Defina para cada perfil de usuario necesario y, en especial, para el administrador, un PIN propio de 4 cifras.*

*Nombre de perfil: Al cambiar el nombre de los perfiles de usuario, opte por nombres "elocuentes". El perfil debería contender bien el nombre real del usuario o nombrarse según la gama de funciones correspondiente.*

*Perfil del sistema ADMIN: Utilice este perfil únicamente para realizar cambios en la base de datos de usuarios. Para utilizar el equipo de termorregulación, cambie siempre a un perfil de usuario.*

Permisos del administrador (*ADMIN*)

El administrador puede realizar las siguientes adaptaciones en la base de datos de usuarios:

- Modificar el nombre de usuario de un perfil de usuario (no es posible para perfiles del sistema).
- Modificar PIN de inicio de sesión (solo para el perfil propio y los perfiles de usuario).
- Asignar permisos individuales para cada perfil de usuario.
- Aplicar el ajuste actual del perfil del sistema *DEFAULT USER* en el perfil de usuario actual (botón [reset]).

## **°LAUDA**

#### Configuración de perfil

- 1. Pulse en la base de datos de usuarios en [ADMIN] e introduzca el PIN correspondiente (ajustes de fábrica 9999).
	- $\blacktriangleright$  Tiene la sesión iniciada como administrador.
- 2. Pulse en el nombre de perfil (no en [Iniciar sesión]) del perfil de usuario que desea modificar.
	- Verá los ajustes definidos actualmente para dicho usuario.
- 3. Con el botón de [nombre USER X] se abre la ventana de introducción de datos para cambiar el nombre del perfil.
- 4. Con el botón [PIN ....] se abre la ventana de introducción de datos para cambiar el PIN de inicio de sesión.
- 5. Tiene las siguientes posibilidades para adaptar los permisos:
	- Primero, con el botón [Reset], puede aplicar el preajuste del perfil del sistema *DEFAULT USER* que se había definido para los casos de aplicación habituales. Después, puede adaptarlo de manera específica al usuario.
	- La asignación de los permisos individuales se realiza con los interruptores deslizantes [Activo] e [Inactivo]:
		- [Activo]: El usuario tiene permiso para leer y modificar los valores a los que afecta dicho permiso.
		- [Inactivo]: El usuario puede leer los valores correspondientes, pero no puede modificarlos.

Vista general de los permisos posibles

En función de la gama de funciones del equipo de termorregulación, es posible configurar, por ejemplo, los siguientes permisos para un perfil:

- **Conmutar entre [Standby/funcionamiento]**
- $\blacksquare$  Modificar  $T_{\text{set}}$  (valor nominal)
- **■** Calibración
- Editar el programa
- Iniciar el programa
- **Modificar los parámetros de regulación**
- Aplicar conjuntos de parámetros de regulación
- **Modificar la magnitud controlada**
- **Modificar los parámetros de la bomba**
- **Modificar los parámetros de nivel**
- Modificar los valores límite de la temperatura
- Utilizar funciones de temporizadores
- Safe mode
- Modificar el ajuste básico
- Restablecer los ajustes de fábrica
- **I** Importar datos
- Exportar datos
- Anular el bloqueo de teclas

<span id="page-25-0"></span>Permisos de un usuario

Después de iniciar sesión, el usuario puede manejar el equipo de termorregulación hasta donde alcanzan los permisos que el administrador ha definido para el perfil de usuario. El acceso a la base de datos de usuarios se limita a las siguientes actividades:

- Ver los permisos propios, pero no cambiarlos.
- Cambiar el PIN de inicio de sesión propio.
- Con el botón [Cerrar sesión] se cambia al perfil del sistema *DEFAULT USER*.
- Con el botón [Iniciar sesión] se cambia a cada perfil para el que se conozca el PIN de inicio de sesión.

Cambiar PIN

- 1. Pulse en la base de datos de usuarios en un perfil de usuario [USER X] e introduzca el PIN correspondiente (ajustes de fábrica 1111).
	- $\blacktriangleright$  Tiene la sesión iniciada como usuario.
- 2. Con el botón [PIN ....] se abre la ventana de introducción de datos para cambiar el PIN de inicio de sesión.
- 3. Escriba el PIN anterior y confírmelo con [OK].
- 4. Escriba el PIN nuevo y confírmelo con [OK].
	- El nuevo PIN es válido de inmediato; puede manejar el equipo de termorregulación.

La función especial *BLOQUEO DE TECLAS* sirve para proteger la unidad de mando y el equipo de termorregulación de un acceso no autorizado. Puede activarlo o desactivarlo de manera sencilla en el menú [Ajustes] en la opción *Bloqueo de teclas*. Función especial *BLOQUEO DE TECLAS*

> Para una gestión cómoda, esta función especial se ha creado como perfil del sistema en el base de datos de usuarios: La conexión cierra la sesión del perfil actual y activa el perfil del sistema *BLOQUEO DE TECLAS* . El manejo del equipo de termorregulación solo es posible hasta donde alcanzan los permisos que el administrador ha definido para el perfil de usuario.

> Para este perfil, todos los permisos están desactivados de fábrica. Pero el administrador puede adaptar los ajustes según sea necesario. Independientemente de esto, el manejo básico, es decir, el cambio entre las diferentes vistas y menús, se conserva siempre también con el bloqueo de teclas activado. Al desconectar el bloqueo de teclas, se activa automáticamente el perfil del sistema *DEFAULT USER*.

*En el menú* [Ajustes] *solo es posible desactivar el bloqueo de teclas* TI *si el perfil en uso actualmente cuenta con el permiso Anular el bloqueo de teclas. De otro modo, solo un usuario con este permiso puede anular el bloqueo de teclas.*

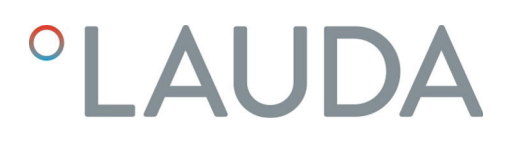

#### Utilización del bloqueo de teclas

- 1. Cambie a la ventana básica.
- 2. Pulse el icono *Ajustes*.
	- Se abre el menú Parámetros.
- 3. Desplácese por el menú hacia abajo.
	- Verá el punto de menú [BLOQUEO DE TECLAS], así como un interruptor deslizante con las posiciones [Activo] e [Inactivo].
- 4. Desplace el interruptor deslizante a la posición [activo].

El bloqueo de teclas se activa inmediatamente; puede reconocer este ajuste en la ventana básica por lo siguiente:

- El icono de [usuario] se muestra atenuado.
- El icono de [usuario] muestra la denominación *BLOQUEO DE TECLAS* en lugar del nombre de perfil previo.
- Las funciones bloqueadas (por ejemplo, T\_set o puntos del menú) aparecen atenuadas.

Puede acceder a menús, pero no puede modificar valores ni estados de funcionamiento.

- Si el bloqueo de teclas también incluye el bloqueo del cambio entre modos de operación (standby /funcionamiento), los botones [Stop] o [Play] lo indican mediante un símbolo de candado.
- 5. Si desea volver a permitir el funcionamiento, desplace el interruptor deslizante a la posición [inactivo]. Si esto no es posible, solo el administrador puede finalizar el bloqueo de las teclas.

El bloqueo de teclas queda anulado; puede reconocer este ajuste en la ventana básica por lo siguiente:

- El icono de [usuario] se muestra normal.
- El icono de [usuario] muestra el nombre del perfil *DEFAULT USER*.
- 6. Inicie sesión con su perfil de usuario y utilice el equipo de termorregulación como de costumbre.

### <span id="page-27-0"></span>7 Funcionamiento

#### 7.1 Selección del modo de funcionamiento

Los equipos de termorregulación tienen dos modos de funcionamiento:

- *Funcionamiento* : Los componentes del equipo de termorregulación se usan según lo previsto.
- *Standby* : Todas las funciones del equipo de termorregulación están desactivadas.

Este modo de funcionamiento es adecuado, por ejemplo, para llevar a cabo ajustes generales.

*Si se ha iniciado un programa, el modo de standby lo pausa. Si el programa debe seguir funcionando más adelante, debe proseguirse manualmente después de cambiar al modo de funcionamiento Funcionamiento .*

#### Cambio del modo de funcionamiento

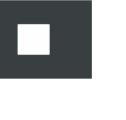

- 1. Cambie a la ventana básica.
- 2. Para interrumpir el funcionamiento en marcha, mantenga pulsado el botón [Stop] situado en la parte inferior derecha durante 1 segundo.
	- El equipo de termorregulación cambia al modo de funcionamiento *standby* . El botón [Stop] se ha sustituido por el botón [Play].
- 3. Para reanudar el funcionamiento, mantenga pulsado el botón [Play] situado en la parte inferior derecha durante 1 segundo.
	- El equipo de termorregulación reanuda el funcionamiento. En la parte inferior derecha, verá ahora el botón [Stop].

#### 7.2 Programador

#### 7.2.1 Nociones básicas

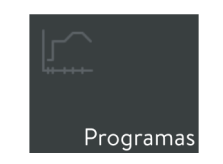

Fig. 21: Icono Programa

El programador le permite memorizar un programa de temperatura en función del tiempo. Un programa consiste en varios segmentos de temperatura en función del tiempo. En los segmentos se definen los datos relativos a las repeticiones del programa, la temperatura, la duración, la etapa de la bomba, la magnitud controlada y el comportamiento de las salidas de conmutación. Las distintas posibilidades que ofrece son rampas, saltos de temperatura y fases de mantenimiento de la temperatura.

Puede iniciar un programa manualmente ( Ä [Capítulo 7.2.2 «Utilización](#page-32-0) [de los programas» en la página 33](#page-32-0)) o puede configurar un temporizador y seleccionar el programa deseado,  $\&$  [Capítulo 7.5.1 «Temporizador»](#page-37-0) [en la página 38](#page-37-0). En total, puede guardar hasta 100 programas de temperatura en función del tiempo. A su vez, cada programa puede constar de hasta 250 segmentos de libre programación.

## **OLAUDA**

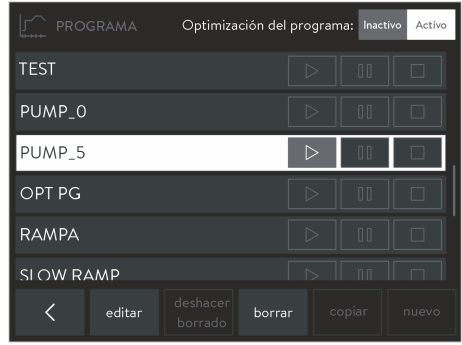

Fig. 22: Lista de programas en el programador

- 1. Cambie a la ventana básica.
- 2. Pulse el icono [Programas].
	- Se muestra la lista de los programas disponibles.

3. Utilice los botones debajo de la lista de programa para editarlos:

- [Editar]: Editar el programa o visualizar sin cambiar.
- **Faodia** [Borrar]: Eliminar el programa de la lista.
- [Deshacer borrado]: Deshacer el último proceso de borrado.
- [Copiar]: Insertar una copia del programa seleccionado en la siguiente línea.
- **Nuevo**]: Crear un programa nuevo sin segmentos al final de la lista.

*Los botones* [Copiar] *y* [Nuevo] *están disponibles solo si la lista contiene menos de 100 entradas.*

Según la representación gráfica en el gráfico de temperatura, se pueden distinguir en principio los siguientes tipos de segmento:

- Rampa; descrita por los siguientes valores:
	- Especificación de tiempo para la duración desde el principio hasta el final del segmento.
	- Temperatura objetivo que debe haberse alcanzado al final del segmento.
- Salto (salto de temperatura); se trata de una rampa sin especificación de tiempo. Con el valor de especificación de tiempo = 0, el equipo de termorregulación intenta alcanzar la temperatura objetivo lo más rápido que permita la técnica.
- Mantenimiento (fase de mantenimiento de temperatura); se trata de una rampa sin cambio de temperatura. El valor del segmento anterior se introduce como temperatura objetivo. De esta manera, el equipo de termorregulación mantiene constante esta temperatura durante toda la duración del segmento (especificación de tiempo).
- Etapa de la bomba 0; puede insertarse en el lugar que se desee de un programa para finalizarlo antes de tiempo. En el inicio del programa, recibe un mensaje informativo sobre la existencia del segmento *Etapa de la bomba 0*. Al alcanzar este segmento, el equipo de termorregulación cambia al modo de funcionamiento *standby* .

En el menú *Edición de programas*, puede editar los ajustes del programa seleccionado y crear los segmentos para la ejecución de programa deseada:

- 1. En primer lugar, realice los siguientes ajustes:
	- *Nombre* Introduzca un nombre con el que el programa se mostrará en la lista de programas y en otros menús.
	- *Ciclos* Introduzca una cantidad para establecer el número de veces que se ejecutará el programa sucesivamente.

#### Tipos de segmento

#### Creación de programa

|                |                | <b>EDICIÓN DE PROGRAMAS</b> |                     |                |                              |                      |  |         |
|----------------|----------------|-----------------------------|---------------------|----------------|------------------------------|----------------------|--|---------|
| Nombre:        |                | <b>BOMBA5</b>               |                     |                | - 3<br>Ciclos:               |                      |  |         |
| Seq.           | T fin °C       | Tiempo h:m                  | ∆T °C               |                | Bomba Regulación Out 1 Out 2 |                      |  | Out 3   |
|                | Inicio $20,00$ | ------                      | 1,00                | 4              |                              | Tint. ----- ----- -- |  |         |
| $\mathbf{1}$   | 40.00          | 0:14                        | 0.20                | 4              |                              | Int. Abierto Cerrado |  |         |
| $\overline{2}$ | 20,00          | 5:00                        | 0.50                | 2              |                              | int. Abierto Cerrado |  |         |
| $\overline{3}$ | 18,00          | 12:00                       |                     | $\mathfrak{D}$ |                              | ext. -----           |  |         |
| $\Delta$       | 1000           | 2.00                        |                     | $\mathbf{1}$   | $\rho$ xt                    | -----------          |  |         |
|                |                |                             | deshacer<br>borrado | borrar         |                              | copiar               |  | Gráfico |

Fig. 23: Editar el programa

- 2. Pulse en la columna *Seg.* el segmento de programa que desea editar:
	- Seg. *Inicio* Realice los ajustes para el primer segmento del programa.
	- Seg. *1 n* Realice los ajustes línea a línea para los demás segmentos de programa (n = hasta 249 segmentos).
		- *El Segmento Inicio se encuentra siempre al principio del programa. Al inicio del programa, se aproxima a la temperatura ahí definida lo más rápido posible; no se puede especificar el tiempo. Solo una vez se ha alcanzado esta temperatura de inicio, se reanuda la ejecución del programa con el segmento 1. Dado el caso, esto se aplica también a los demás ciclos del programa.*

*Sin el segmento Inicio , el segmento 1 llevaría a diferentes resultados en función de la temperatura del baño. En caso de equipos de termorregulación sin refrigeración, debe ajustar una temperatura de inicio que esté por encima de la temperatura del baño que se espera para el inicio del programa.*

- 3. Edite el segmento deseado pulsando y modificando los valores de la línea actual sucesivamente. Los nombres de columna indican qué significan dichos valores:
	- Seg. Número de segmento consecutivo; el primer segmento tiene siempre la denominación *Inicio* .
	- Tend°C Temperatura objetivo [°C] que debe haberse alcanzado al final del segmento.
	- Tiempo h:m - Especificación del tiempo [horas: minutos] para alcanzar la temperatura objetivo.
	- $\Delta T^{\circ}C$  Tolerancia  $\lceil^{\circ}C\rceil$ ; determina la exactitud con la que se debe alcanzar la temperatura objetivo antes de que empiece el siguiente segmento.

A este respecto, tenga en cuenta que una tolerancia muy justa puede afectar negativamente a la regulación de temperatura.

Con el valor *0.00* se desactiva la comprobación de tolerancia y el segmento finaliza una vez transcurrido el tiempo especificado.

- Bomba Etapa de la bomba con la que se procesa el segmento.
- Regulación Magnitud controlada (*interno* / *externo* ) para la regulación dentro de la secuencia del segmento.
- Out 1/2/3 En el caso de equipos de termorregulación con módulo de contacto (accesorios), aquí establece qué estado deben tener los (hasta tres) contactos de conmutación en la secuencia del segmento:

*Inactivo*: El contacto de conmutación está abierto.

*Activo*: El contacto de conmutación está cerrado.

*----*: El contacto de conmutación conserva el estado del segmento anterior.

# <span id="page-30-0"></span>**°LAUDA**

4. Con los botones inferiores, cambia el número de segmentos o muestra el gráfico de temperatura programado hasta el momento:

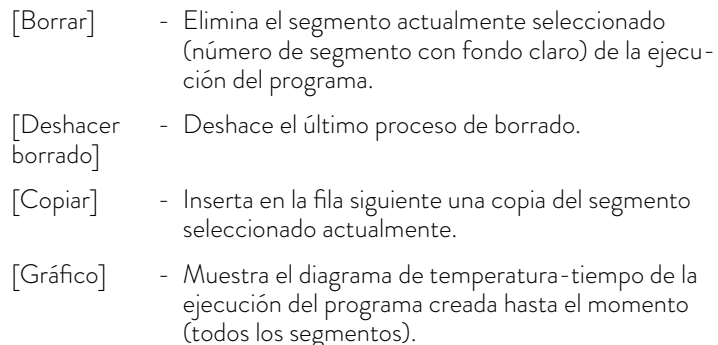

#### Ejemplo de programa con cambios

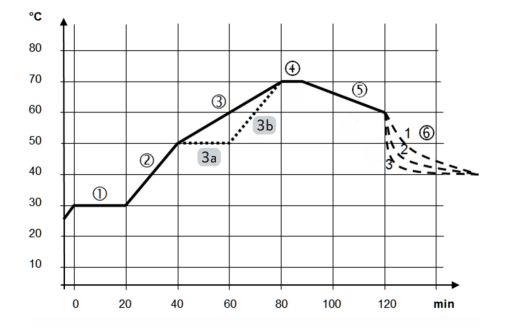

Fig. 24: Ejemplo de gráficas de temperatura de un programa

Este ejemplo pretende mostrar cómo puede influir en el gráfico de temperatura de un programa modificando ajustes individuales de segmentos. Este gráfico muestra la curva original con línea continua y la curva editada con línea de puntos. La duración de enfriamiento (*Segmento 6*) varía en función del tipo de equipo, aplicación y otros factores; se representa mediante líneas discontinuas.

La curva original (línea continua) muestra grosso modo tres fases de ciclo; los valores definidos para esto pueden verse en la siguiente tabla:

- *Segmento 1*: La temperatura de inicio 30 °C se mantiene durante 20 min.
- *Segmento 2 4*: La temperatura aumenta en una hora en 2 fases a 70 °C y después se mantiene durante 10 min.
- *Segmento 5 6*: La temperatura baja en media hora a 60 °C y después se termorregula sin especificación de tiempo, es decir, lo más rápido posible, a 40°C.

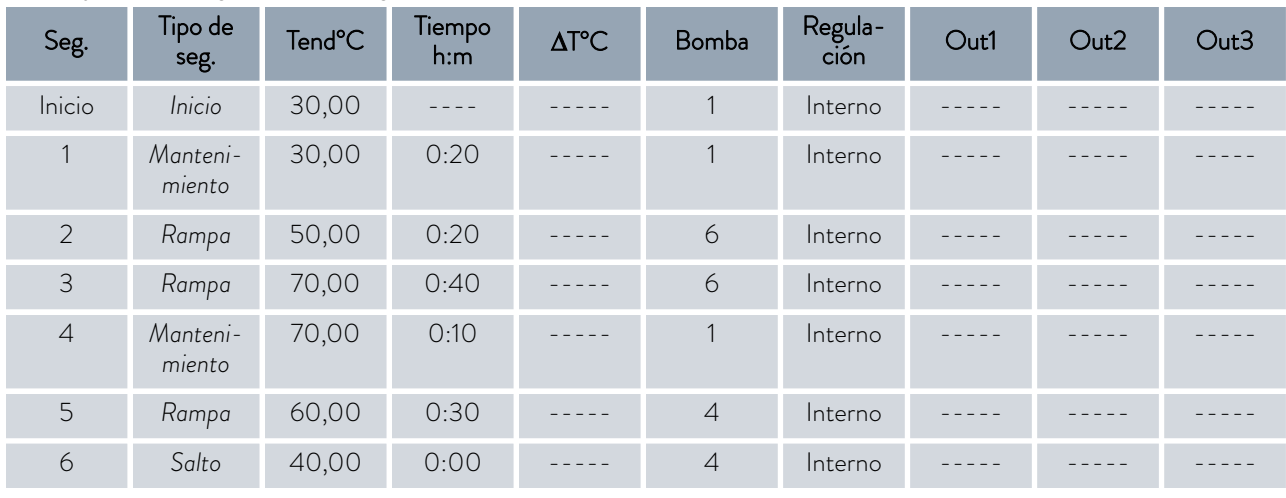

#### Tab. 1: Ejemplo de segmentos de programa

La curva editada (línea de puntos) se logra fundamentalmente dividiendo el *segmento 3* anterior:

- *3a* (Seg. 3 nuevo): Antes del *segmento 3* anterior se inserta una fase de mantenimiento que mantiene durante 20 min la temperatura de 50 °C alcanzada en la primera rampa. Los números de segmento de los siguientes segmentos aumentan en uno.
- *3b* (Seg. 4 nuevo): El tiempo especificado para el *segmento 3* anterior se ha dividido en dos, la subida de la segunda rampa se corresponde ahora con la primera rampa. De esta manera, se conserva la duración total de la ejecución del programa.

Mediante la especificación de una tolerancia, logra, p. ej., cumplir de manera precisa el tiempo de permanencia a una temperatura determinada. Aquí se muestra el efecto de las especificaciones de tolerancia para la curva editada del ejemplo de programa previo. Para ello, se han introducido de manera adicional para el inicio de las fases de mantenimiento de temperatura las siguientes tolerancias:

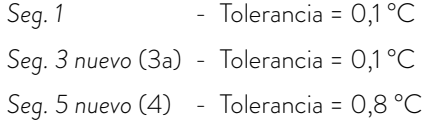

En el gráfico adyacente puede ver la especificación nominal del programador como superficie gris, la curva indica la trayectoria causada por las tolerancias. Tenga en cuenta las siguientes indicaciones sobre los puntos marcados:

- *(1):* Cada cambio de temperatura indica una respuesta en régimen transitorio al alcanzar la temperatura objetivo. Su duración depende de la pendiente de la rampa anterior que resulta de la relación entre la duración de segmento y la diferencia de temperatura.
- *(2):* La especificación de tolerancia se cumple cuando la temperatura objetivo permanece dentro de la banda de tolerancia. Esto hace que el siguiente segmento comience con retraso.
- *(3):* Con 0,8 °C se ha ajustado aquí una banda de tolerancia generosa. Esto lleva a retardos apreciables a pesar de la rampa relativamente abrupta. La especificación de tiempo de 10 minutos puede mantenerse también con fenómenos transitorios.
- *(4):* Para esta rampa se ha seleccionado una banda de tolerancia estrecha con 0,1 °C. Como consecuencia, pueden darse grandes retardos y, en el peor de los casos, impide que el programa siga ejecutándose. Esto se da especialmente en combinación con regulación externa y para rampas abruptas que están cerca de las velocidades máximas posibles de calentamiento o de refrigeración del equipo de termorregulación.
	- *Siempre que sea posible, programe las tolerancias solo para rampas planas (lentas) o con banda de tolerancia adecuada.*

### Ejemplo de programa con tolerancia

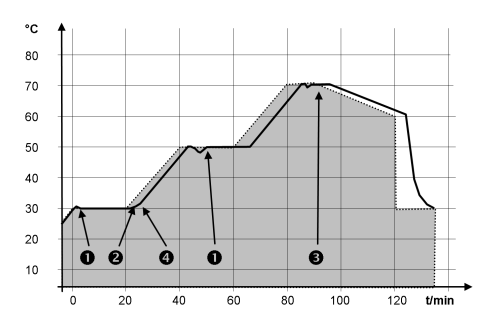

Fig. 25: Ejemplo de gráfico de temperatura de un programa en caso de especificación de tolerancia

## <span id="page-32-0"></span>**OLAUDA**

#### Optimización del programa

La optimización del programa sirve para mejorar el comportamiento de regulación de un programa y minimizar las sobreoscilaciones. Con la optimización del programa activado, los programas que, además de rampas, contienen otros segmentos logran una conformidad considerablemente mejor en la mayoría de casos entre el gráfico de temperatura real y el nominal.

Si los parámetros de regulación son muy desfavorables, puede aparecer también una acusada suboscilación al final de la rampa. En tal caso, debería desactivar la optimización del programa.

#### 7.2.2 Utilización de los programas

#### Ejecución del programa

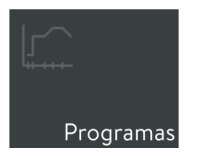

Fig. 26: Icono Programa

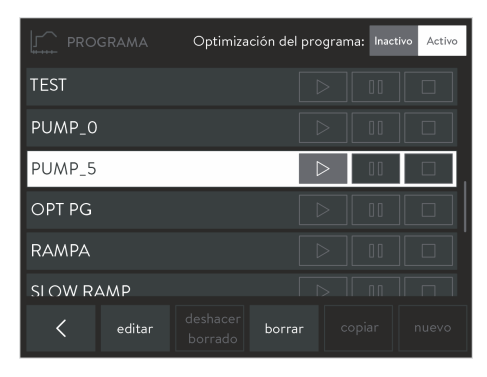

Fig. 27: Lista de programas en el programador

#### Estado del programa

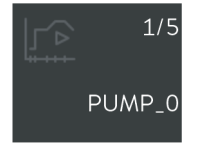

Fig. 28: Programa actualmente en ejecución

- 1. Cambie a la ventana básica.
- 2. Pulse el icono [Programas].
	- Se muestra la lista de los programas disponibles.
- 3. Desplace la lista de programas hasta que vea el programa que desea.
- 4. Utilice uno de los siguientes botones para ejecutar el programa correspondiente:
	- $\blacksquare$   $\triangleright$ : Iniciar / reanudar el programa.
	- **11** : Pausar el programa.
	- $\blacksquare$   $\Box$ : Finalizar el programa.

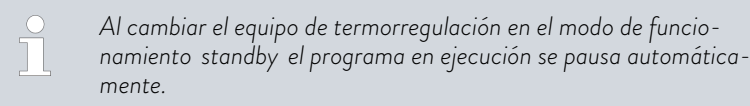

El icono [Programa] en la ventana básica muestra siempre el programa que está actualmente en ejecución y su estado. Puede ver la información siguiente:

- Icono que muestra uno de los siguientes símbolos del estado de programa actual:
	- : El programa está en ejecución.
	- **•** [I]: El programa se ha detenido.
- Número del segmento que se está procesando.
- Número total de segmentos.
- Nombre del programa.

#### <span id="page-33-0"></span>7.3 Parámetros de regulación

Para el funcionamiento del equipo de termorregulación hay algunos parámetros de regulación preconfigurados de fábrica. Estos parámetros de regulación se han determinado con el agua como líquido caloportador para la regulación interna y la regulación externa y se han optimizado para cada tipo de equipo.

En los siguientes casos puede ser necesario adaptar los parámetros de regulación preajustados:

- Las características de su aplicación requieren una configuración diferente, por ejemplo, en caso de una regulación de temperatura externa de masas muy pequeñas o muy grandes.
- Deben tenerse en cuenta las propiedades de su líquido caloportador, por ejemplo, la capacidad térmica y la viscosidad influyen en el comportamiento de regulación.

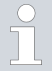

*Modifique los parámetros de regulación manualmente solo si dispone de conocimientos suficientes sobre la técnica de regulación.*

*Observe sin falta las indicaciones correspondientes contenidas en el manual de instrucciones de su equipo de termorregulación.*

7.3.1 Autoadaptación

La función de autoadaptación permite hallar de manera automática los parámetros de regulación óptimos para la aplicación interna del baño o para la aplicación externa. Para ello, observe las siguientes indicaciones:

- La autoadaptación solo se puede llevar a cabo en un equipo de termorregulación que cuente con refrigeración activa.
- La autoadaptación determina los parámetros por medio de una marcha de adaptación del equipo de termorregulación. Para poder llevarla a cabo, tanto el equipo de termorregulación como, si se da el caso, la aplicación externa deben encontrarse en estado listo para el funcionamiento.
- La autoadaptación se efectúa con la etapa de la bomba que se haya ajustado. Cuanto mayor sea la etapa de la bomba (en la medida de lo posible), tanto mejores son los resultados que cabe esperar.
- La marcha de adaptación se debe llevar a cabo en un sistema pasivo. Es decir, durante la marcha de prueba no se permite efectuar modificaciones en el sistema ni pueden darse reacciones exotérmicas ni endotérmicas.

La marcha de adaptación puede durar entre 30 minutos y un máximo de 3 horas, según la aplicación. Durante esta, la temperatura del baño fluctúa hasta un máximo de ±15 Kelvin respecto al valor nominal ajustado. Una vez finalizada la marcha de adaptación, los parámetros de regulación que se han determinado se aplican automáticamente y pueden guardarse.

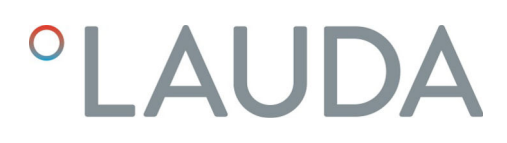

#### Abrir el menú Autoadaptación

- 1. Cambie a la ventana básica.
- 2. Pulse el icono *Parámetros Ajuste Autoadaptación del regulador*.
	- Se abre el submenú.
- 3. El ajuste y ejecución de la autoadaptación se realiza con los siguientes botones:
	- *Estado* ; ejecutar la autoadaptación:
		- **[Iniciar]**; inicia la marcha de adaptación.
		- [Parar]; interrumpe antes de tiempo una autoadaptación en ejecución.
	- **Nomo** *Valor nominal*; define el valor nominal de temperatura T<sub>set</sub>. Tenga en cuenta para ello que las fluctuaciones máximas de temperatura son de ±15 Kelvin como máximo y ajuste [Tih] y [Til] en consecuencia.
	- *Determinación* ; determinar el alcance de la autoadaptación.
		- *Interno* : La marcha de adaptación determina solo los parámetros de regulación internos.
		- *Interno + Externo* : La marcha de adaptación determina los parámetros de regulación internos y externos.
	- *Parámetros de regulación* ; muestra los parámetros de regulación (o el resultado de la autoadaptación), permite cambiar el nombre del juego de parámetros y guardarlo.

#### <span id="page-35-0"></span>7.3.2 Gestión de los juegos de parámetros

Puede guardar los parámetros de regulación actualmente vigentes como juego de parámetros o sustituirlos cargando un juego de parámetros existente.

*Con la conexión USB de la unidad de mando, puede exportar juegos de parámetros a una memoria USB,* Ä [Capítulo 7.7 «Exporta](#page-40-0)[ción / importación de datos» en la página 41](#page-40-0)*. Puede añadir los datos de exportación a su copia de seguridad de datos o también puede importarlos a un equipo de termorregulación con equipamiento comparable.*

- Guardar juego de parámetros
	- 1. Cambie a la ventana básica.
	- 2. Pulse el icono *Ajustes Regulación Parámetros de regulación*.
		- Verá la lista de los parámetros de regulación vigentes actualmente.
	- 3. Pulse [Guardar como…] para guardar los parámetros de regulación mostrados como juego de parámetros.
		- Aparece una ventana de introducción de datos con teclado alfanumérico.
	- 4. Introduzca un nombre para el juego de parámetros. Puede elegir el nombre que desea con una longitud máxima de 16 caracteres.

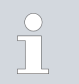

*Si este nombre ya existe, el juego de parámetros con dicho nombre se sobrescribirá al guardar.*

- 5. Confirme lo introducido con el botón [OK].
	- El juego de parámetros nuevo se guarda en la lista de juegos de parámetros disponibles.
- 1. En el menú *Parámetros de regulación*, toque el botón [Juegos de parámetros].
	- Aparece la lista de los juegos de parámetros disponibles.
- 2. Pulse el juego de parámetros deseado.
	- El juego de parámetros seleccionado se muestra con fondo claro.
- 3. Pulse en uno de los siguientes botones para usar el juego de parámetros seleccionado:
	- [Mostrar]: Muestra los parámetros de regulación guardados en el juego de parámetros. Puede comprobar los datos, pero no modificarlos.
	- [Cargar]: Carga y activa el juego de parámetros. Esto sobrescribe los parámetros de regulación vigentes hasta el momento.
	- [Borrar]: Elimina el juego de parámetros en cuanto lo confirma con el botón [OK].

Visualización y carga de juegos de parámetros

## <span id="page-36-0"></span>**OLAUDA**

#### 7.4 Función de rampa

Ejemplo:

Con la función de rampa se pueden introducir cómodamente variaciones de temperatura en los lapsos de tiempo que se deseen. Esto resulta especialmente ventajoso si las variaciones de temperatura son muy pequeñas (p. ej., 0,1 °C/día).

A partir de la temperatura de baño o de avance reinante (p. ej., 142,4 °C) se debe producir en 5 días un enfriamiento de 80 °C. Así pues, la variación de temperatura que se debe introducir es 80 °C. Es preciso introducir un tiempo de 5 días.

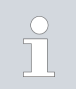

*La función de rampa sigue en ejecución hasta que se da por terminada manualmente o hasta que se alcanzan los valores límite de temperatura Tih o Til.*

- 1. Cambie a la ventana básica.
- 2. Pulse el icono [Rampa].
	- Se muestra el submenú Función de rampa.
- 3. Pulse el botón [Aumento de temperatura].
	- Escriba en la ventana de introducción de datos la variación de temperatura (no la temperatura final). También se pueden introducir variaciones de temperatura negativas.
- 4. El botón [OK] permite retornar a la pantalla anterior con el ajuste nuevo.
- 5. En el botón [Unidad de tiempo], desplace el interruptor deslizante hasta la unidad de tiempo deseada.
	- ss Segundos
	- mm Minutos
	- hh Horas
	- dd Días
- 6. Pulse el botón [Duración del aumento de temperatura].
	- Se abre la ventana de introducción de datos.
- 7. En la ventana de introducción de datos, teclee el valor numérico (no se puede especificar la unidad).
- 8. El botón [OK] permite retornar a la pantalla anterior con el ajuste nuevo.
- 9. El botón [Estado] sirve para activar / desactivar la función de rampa.
	- Interruptor deslizante en posición [Desc]: La función de rampa no está activa.
	- Interruptor deslizante en posición [Con]: La función de rampa se inicia de inmediato.

Si se está ejecutando la función de rampa, sobre el icono [Rampa] se muestra el rótulo *Activa* .

#### <span id="page-37-0"></span>7.5 Temporizador y cuenta atrás

#### 7.5.1 Temporizador

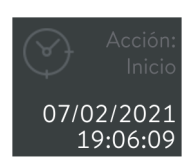

Fig. 29: Temporizador con el inicio de la acción

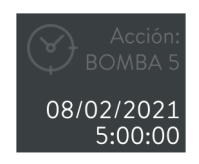

Fig. 30: Temporizador con el programa de acción

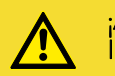

#### ATENCIÓN! Inicio automático del equipo con el temporizador

Escaldadura, congelación, lesiones

 Antes de usar el temporizador, asegúrese de que todos los preparativos necesarios para utilizar el equipo conforme al uso apropiado se hayan llevado a cabo.

El temporizador sirve para que el equipo de termorregulación ejecute una de las siguientes acciones en un punto temporal concreto que se puede definir a voluntad:

- Cambiar el modo de funcionamiento del equipo de termorregulación (*standby* / *funcionamiento* )
- Iniciar un programa guardado en el programador.

El icono [Temporizador] muestra el nombre de la acción y los tiempos programados. Los nombres de las acciones significan lo siguiente:

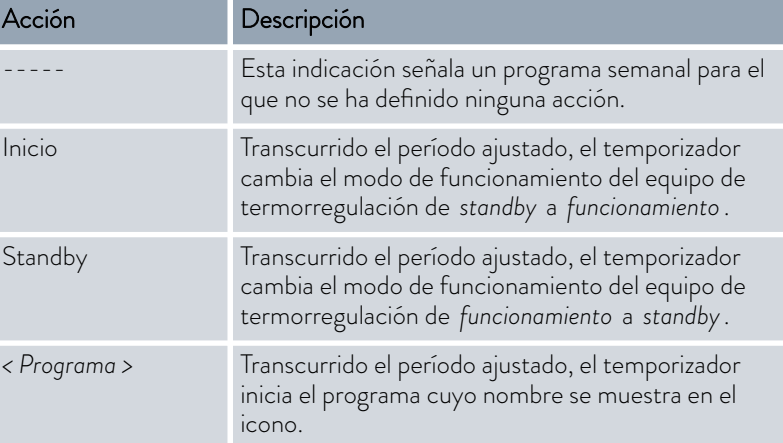

Puede programar los siguientes períodos para el temporizador:

- **Programa semanal 1 y 2:** La acción se inicia en un momento determinado con ritmo semanal (de lunes a domingo).
- Tiempo absoluto 1 y 2: La acción se inicia en un momento determinado (fecha y hora).
- Tiempo relativo 1 y 2: La acción se inicia una vez transcurrida la duración indicada.

## <span id="page-38-0"></span>**LAUD**

#### 7.5.2 Cuenta atrás

Configuración de la cuenta atrás

Manejo de la cuenta atrás

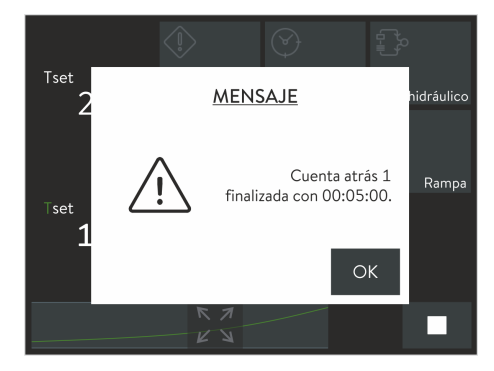

Fig. 31: Cuenta atrás finalizada

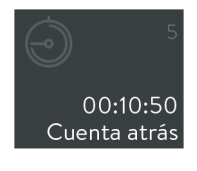

Fig. 32: Icono en caso de cuenta atrás activa

Puede introducir e iniciar varias cuentas atrás independientes entre sí. A diferencia del temporizador, la cuenta atrás no puede ejecutar acciones. En su lugar, puede ajustar una cuenta atrás como recordatorio si desea regular la temperatura de una muestra, por ejemplo, solo con una duración determinada. Este recordatorio se notifica tanto acústica como ópticamente.

- 1. Cambie a la ventana básica.
- 2. Pulse el icono [Cuenta atrás].
	- Verá la lista numerada consecutivamente de las cuentas atrás, los botones de control correspondientes y el botón [Config.].
- 3. Pulse el botón [Config.]
- 4. Seleccione cuántas cuentas atrás desea usar.
- 5. Pulse el botón  $\overline{\left( \cdot \right)}$ .
	- Se abre una ventana denominada "Cuenta atrás" y el número seleccionado.
- 6. En el campo [Duración] introduzca una duración para las cuentas atrás y confirme con [OK].
- 1. Cambie a la ventana básica.
- 2. Pulse el icono [Cuenta atrás].
	- Verá la lista numerada consecutivamente de las cuentas atrás y los botones de control correspondientes.
- 3. Utilice uno de los siguientes botones para controlar la cuenta atrás correspondiente:
	- $\blacksquare$   $\triangleright$ : Iniciar / reanudar la cuenta atrás.
	- **II**: Pausar la cuenta atrás.
	- $\boxed{\Box}$ : Finalizar la cuenta atrás.

Después del inicio, una ventana de notificación muestra el tiempo restante. Tiene las siguientes opciones:

- Puede dejar la ventana de notificación de fondo hasta que se avise del final de la cuenta atrás.
- Puede confirmar la ventana de notificación con el botón [OK] para cambiar al menú que desee. Al transcurrir la cuenta atrás, aparecerá un nuevo mensaje.

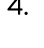

4. *En la ventana básica el icono* [Cuenta atrás] *muestra el número y el tiempo restante de la cuenta atrás siguiente.*

En caso necesario, puede pausar o cancelar la cuenta atrás. Para ello, vuelva a cambiar al menú *Cuenta atrás* y utilice el botón  $\boxed{11}$  o  $\boxed{1}$ .

5. Una vez transcurrida la cuenta atrás, aparecerá un mensaje. Confírmelo con el botón [OK] para cerrar la ventana de notificación.

#### <span id="page-39-0"></span>7.6 Calibración del sensor de temperatura

*Lleve a cabo los pasos aquí descritos únicamente con un termómetro de referencia calibrado para el grado de precisión requerido. De lo contrario, el resultado de medición que obtendría no sería bastante preciso y la calibración de fábrica del equipo de termorregulación no debería modificarse.*

Si se detecta una desviación continua de la temperatura de  $T_{int}$  o  $T_{ext}$  con respecto al termómetro de referencia al comprobar la temperatura en estado estable, puede igualar la desviación con el punto de menú *Calibración* .

Con el punto de menú *Offset* (compensación de 1 punto) se desplaza la curva característica del sensor de temperatura en paralelo con el valor introducido. Con el punto de menú *Calibración de 2 puntos* (compensación de 2 puntos) se desplaza la curva característica del sensor de temperatura y se modifica adicionalmente la pendiente de la curva característica.

*Es posible cambiar los valores de temperatura Tint y Text dentro de un rango de ±3 K cada uno.*

Compensación

- Para aplicaciones de baño internas, cuelgue el termómetro de referencia en el baño. Observe las indicaciones correspondientes que se encuentran en el certificado de calibración.
- En el caso de aplicaciones externas, monte el termómetro de referencia en el avance del equipo de termorregulación. Observe las indicaciones correspondientes que se encuentran en el certificado de calibración.
- Para la medición de la temperatura, espere hasta que el sistema se encuentre en un estado estable.
- 1. Cambie a la ventana básica.

 $\top$ 

- 2. Pulse los iconos *Ajustes Calibración Pt1000 interno / Pt100 externo Compensación*.
	- Se abre la ventana de introducción de datos.
- 3. Introduzca el valor de temperatura que indica el termómetro de referencia.
- 4. Confirme el valor de compensación nuevo con el botón [OK].
	- Se acepta el nuevo valor.

## <span id="page-40-0"></span>**OLAUDA**

#### Calibración de 2 puntos

- Para aplicaciones de baño internas, cuelgue el termómetro de referencia en el baño. Observe las indicaciones correspondientes que se encuentran en el certificado de calibración.
- En el caso de aplicaciones externas, monte el termómetro de referencia en el avance del equipo de termorregulación. Observe las indicaciones correspondientes que se encuentran en el certificado de calibración.
- Para la medición de la temperatura, espere hasta que el sistema se encuentre en un estado estable.
- La diferencia entre el valor de temperatura inferior y superior debe ser de al menos 40 K.
- 1. En el equipo de termorregulación ajuste un valor nominal  $T_{\text{set}}$  bajo y espere hasta que el líquido caloportador haya alcanzado aproximadamente esta temperatura.
- 2. Cambie a la ventana básica.
- 3. Pulse los iconos *Ajustes Calibración Pt1000 interno / Pt100 externo 2 puntos inferior*.
	- Se abre la ventana de introducción de datos.
- 4. Introduzca el valor de temperatura indicado en el termómetro de referencia. y confirme con [OK].
	- Se ha aceptado el valor más bajo.
- 5. En el equipo de termorregulación, aumente el valor nominal  $T_{\text{set}}$  al menos 40 K. Espere hasta que el líquido caloportador haya alcanzado aproximadamente la nueva temperatura.
- 6. En el menú [Calibración] pulse el botón *2 puntos superior*.
- 7. Introduzca el valor de temperatura indicado en el termómetro de referencia. y confirme con [OK].
	- Se ha aceptado el valor más alto. La calibración de 2 puntos ha finalizado.

Restablecer la calibración de fábrica

Si desea restablecer la calibración de fábrica, siga los pasos indicados en este punto de menú.

- 1. Pulse los botones *Parámetros Calibración Pt1000 interno* o → Pt100 externo → Calibr. fábrica.
	- La calibración realizada por el cliente se borra y se reactiva la calibración configurada de fábrica.

#### 7.7 Exportación / importación de datos

Acceso al menú de exporta

Mediante la conexión USB de la unidad de mando Command Touch puede exportar o importar juegos de datos y programas. De esta manera, por ejemplo, puede distribuir una configuración comprobada mediante una memoria USB a otros equipos o hacer una copia de seguridad de sus datos en un sistema externo.

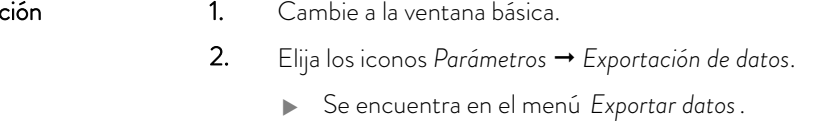

La función de exportación crea el directorio raíz *CommandFiles* en la memoria USB y guarda ahí todos los datos de exportación. Si hay un juego de datos con el mismo nombre que uno que ya existe en ese directorio, se sobrescribe al exportarlo.

<span id="page-41-0"></span>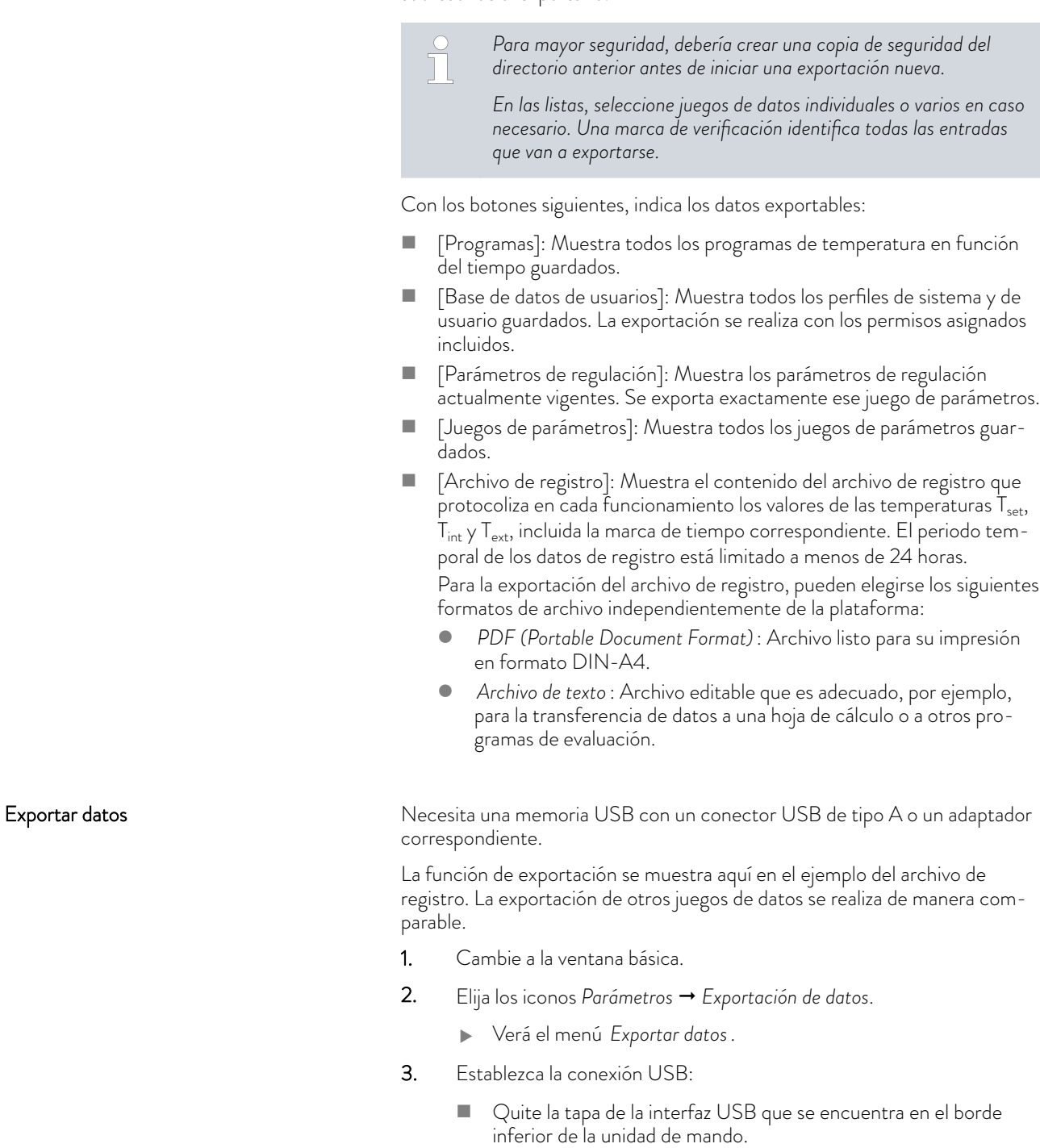

- Conecte la memoria USB.
- 4. Pulse el botón [Archivo de registro].
	- Se abre el menú [Crear archivo de registro].

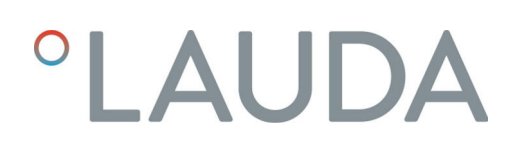

| Datei<br>Start<br>Freigeben                                     | Ansight                                           |                           |                                      |               |                     |                                                                                | $\triangle$ $\bullet$ |
|-----------------------------------------------------------------|---------------------------------------------------|---------------------------|--------------------------------------|---------------|---------------------|--------------------------------------------------------------------------------|-----------------------|
| وحشوم<br>46<br>$\overline{ }$<br>Kopieren Einfügen<br>ä         | Verschieben nach * X Löschen *<br>Kopieren nach · | Gib Umbenennen            | Æ.<br>$\triangle$<br>Neuer<br>Ordner | Eigenschaften | $\blacksquare$<br>D | <b>HR</b> Alles auswählen<br><b>22 Nichts auswählen</b><br>B. Auswahl umkehren |                       |
| Zwischenablage                                                  | Organisieren                                      |                           | Neu                                  | Öffnen        |                     | Augustrien                                                                     |                       |
| (←) → r <sup>1</sup> < (E:) USB-STICK > CommandFiles > LogFiles |                                                   |                           |                                      | $\vee$ C      |                     | "LogFiles" durchsuchen                                                         | $\mathcal{L}$         |
| C:) Windows                                                     |                                                   | Name                      |                                      |               | Anderungsdaturn     |                                                                                | Grö                   |
| Ca (D:) Daten                                                   |                                                   | "1 LOG.20150709082627.pdf | 10.07.2015 09:51                     |               | Adobe Acrobat D.    |                                                                                |                       |
| $=$ (E) USB-STICK<br>CommandFiles                               |                                                   | LOG_20150709082627.bit    |                                      |               | 10.07.2015 09:51    | Textdokument                                                                   |                       |
| LogFiles                                                        |                                                   |                           |                                      |               |                     |                                                                                |                       |
| Programs                                                        |                                                   |                           |                                      |               |                     |                                                                                |                       |

Fig. 33: Archivos de protocolo en una memoria USB

Importar datos

| nin 1<br>X<br>m<br>Verschieben nach -<br>552<br>Kopieren Einfügen<br>Ŕ<br>Kopieren nach - | X Löschen ·<br><b>BD</b> Umbenennen | Ф.<br>Đ.<br>Neuer<br>Ordner | Eigenschaften<br>٠ | 昆。<br>D                              |  | <b>H</b> Alles auswählen<br>88 Nichts auswählen<br>Auswahl unkehren |     |
|-------------------------------------------------------------------------------------------|-------------------------------------|-----------------------------|--------------------|--------------------------------------|--|---------------------------------------------------------------------|-----|
| Zwischenablage<br>Organisieren<br>Neu                                                     |                                     |                             |                    | Öffnen                               |  | Autwählen                                                           |     |
| (+) (-) = 1 (E) USB-STICK > CommandFiles > Programs                                       |                                     |                             | $\vee$ C           |                                      |  | "Programs" durchsuchen                                              | P   |
| $\overline{a}$<br>(C:) Windows                                                            | ×<br>Name                           |                             |                    | Anderungsdaturn                      |  | Typ                                                                 | Grö |
| Ca (D:) Daten                                                                             | NEW PROGRAM 1.xml                   |                             |                    | 05.09.2016 07:40                     |  | XML-Dokument                                                        |     |
|                                                                                           | SLOW RAMP.xml<br>DP AND DOWN.xml    |                             |                    | 05.09.2016 07:40<br>05.09.2016 07:40 |  | XML-Dokument<br>XML-Dokument                                        |     |
|                                                                                           |                                     |                             |                    |                                      |  |                                                                     |     |
| $\equiv$ (Ed USB-STICK)<br>CommandFiles<br><b>Ill</b> LoaFiles<br>Programs                |                                     |                             |                    |                                      |  |                                                                     |     |

Fig. 34: Archivos de programa en una memoria USB

ĭ

- 5. Defina lo que debe incluir el archivo de registro y el formato de este:
	- Limite el período de grabación (máximo 24 horas) introduciendo los datos siguientes: [Fecha de inicio], [Fecha de finalización], [Hora de inicio] y [Hora de finalización].
	- Seleccione el formato de archivo deseado ([PDF] / [archivo de texto]).
	- Recibirá dos mensajes consecutivos que le informan de la creación del archivo y de la correcta exportación.
- 6. En caso necesario, realice otras exportaciones / importaciones.

A continuación, retire la memoria USB y coloque la tapa para proteger la interfaz USB.

#### *Importe únicamente datos de exportación sin modificar.*

*Los juegos de datos modificados manualmente pueden causar fallos de funcionamiento o un bloqueo del equipo de termorregulación.*

Aparte del archivo de registro, puede importar todos los juegos de datos exportados en cualquier unidad de mando del tipo Command Touch. El proceso de importación se realiza de manera similar a la exportación:

La memoria USB con los datos de exportación está conectada a la interfaz USB.

- 1. Cambie a la ventana básica.
- 2. Elija los iconos *Ajustes Importación de datos*.
	- Verá el menú *Importar datos*.

Puede seleccionarse entre los botones [Programas], [Base de datos de usuarios], [Parámetros de regulación] y [Juegos de parámetros]

- 3. Pulse el botón para el que desea importar un juego de datos.
	- Verá los juegos de datos que hay en la memoria USB.
- 4. Seleccione el juego de datos deseado y confirme su selección con el botón [OK].
	- Se carga el juego de datos.

Si la importación falla, recibirá un mensaje.

5. En caso necesario, realice otras exportaciones / importaciones.

A continuación, retire la memoria USB y coloque la tapa para proteger la interfaz USB.

#### <span id="page-43-0"></span>Archivo de registro

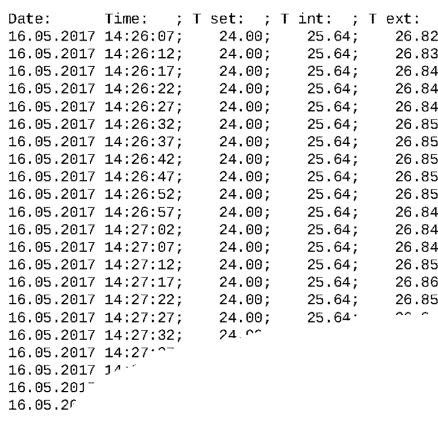

Fig. 35: Archivo de registro en formato PDF

El nombre del archivo de registro se forma con la abreviatura "LOG\_" y una marca de tiempo. La marca de tiempo es la fecha de la primera entrada del protocolo. En función del formato del archivo, los nombres de archivo siguen esta estructura:

- *LOG\_AAAAMMDDhhmmss.txt* (archivo de texto)
- *LOG\_AAAAMMDDhhmmss.pdf* (PDF)

La propia marca de tiempo consta de los siguientes datos de fecha:

- YYYY Fecha: año, 4 posiciones
- MM Fecha: mes, 2 posiciones
- DD Fecha: día, 2 posiciones
- hh Hora: hora, 2 posiciones
- mm Hora: minuto, 2 posiciones
- ss Hora: segundo, 2 posiciones

*Todos los datos se guardan con el formato de fecha europea en el formato de 24 horas independientemente de los ajustes actuales.*

*En el menú Ajustes del gráfico puede adaptar el intervalo de tiempo entre cada entrada del protocolo en caso necesario. Con la opción* [Tiempo de muestreo] *se ajustan los intervalos de tiempo predefinidos.*

#### 7.8 Acceder al estado del equipo

- 1. Cambie a la ventana básica.
- 2. Accione los iconos *Ajustes Estado equipo*.
	- El menú *Estado del equipo* muestra la línea de equipos y el tipo de equipo de termorregulación. Además, puede acceder a los siguientes datos:

<span id="page-44-0"></span>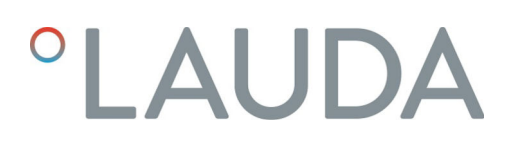

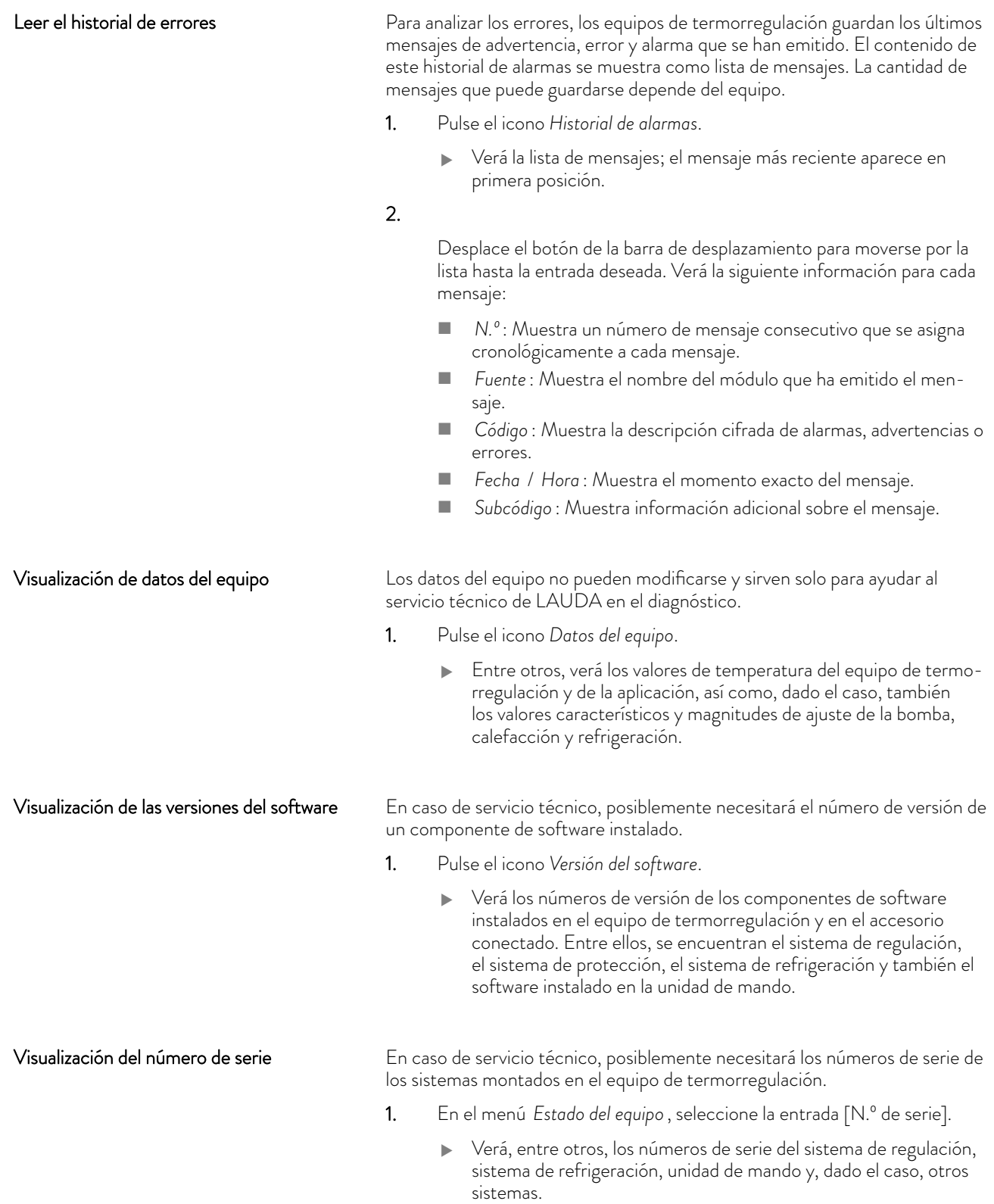

### <span id="page-45-0"></span>8 Mantenimiento

La unidad de mando no requiere mantenimiento.

Las acumulaciones de polvo y suciedad en la pantalla deberían retirarse periódicamente:

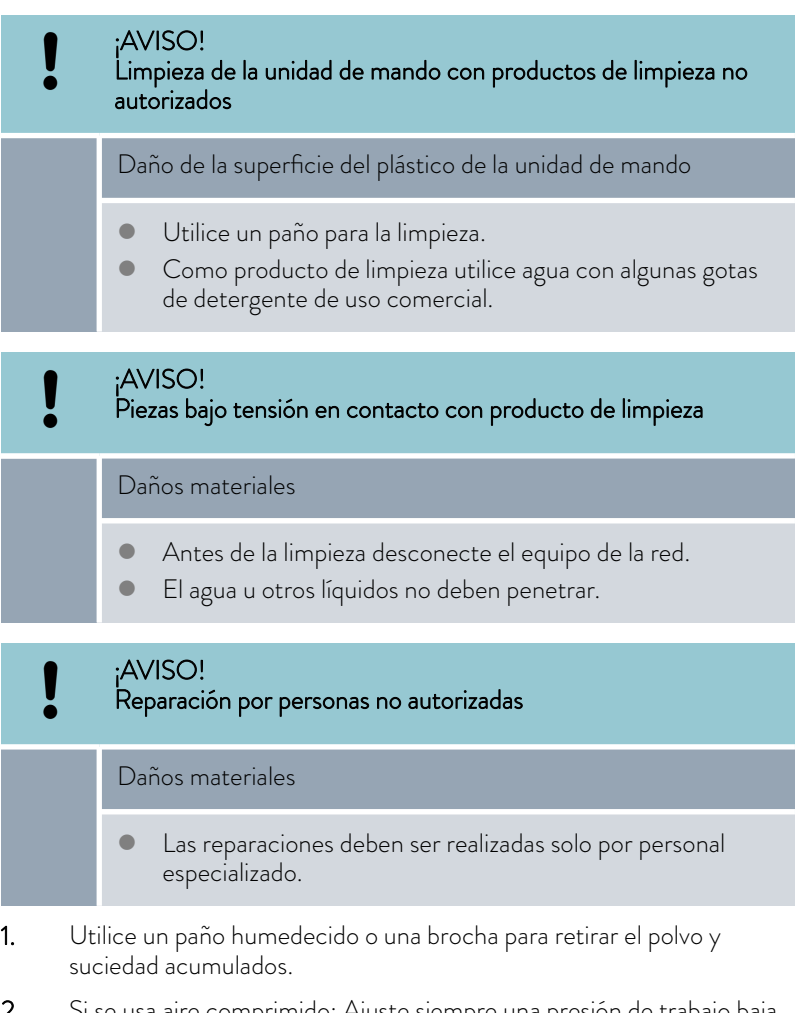

2. Si se usa aire comprimido: Ajuste siempre una presión de trabajo baja para que no se produzcan daños mecánicos.

# <span id="page-46-0"></span>**°LAUDA**

### 9 Fallos

En caso de fallo, la unidad de mando señaliza todas las alarmas, fallos y advertencias que se dan en el equipo de termorregulación. El procedimiento para solucionar un fallo depende del equipo. A este respecto, tenga en cuenta las indicaciones correspondientes del manual de instrucciones del equipo de termorregulación.

En la propia unidad de mando pueden darse los siguientes fallos:

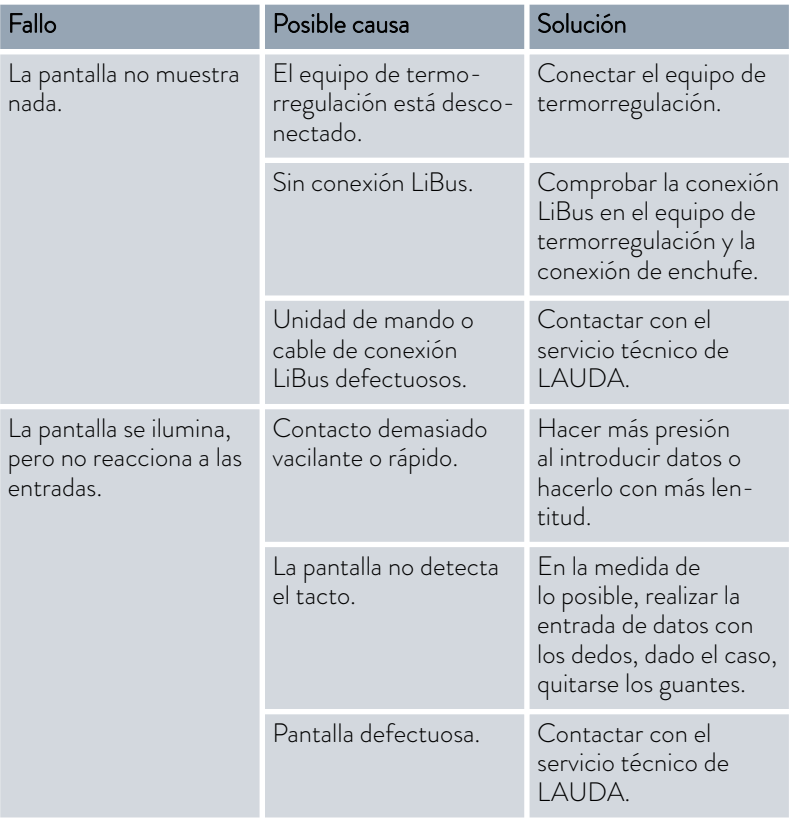

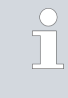

*Si un fallo no puede solucionarse, póngase en contacto con el servicio técnico de LAUDA, véase* Ä [Capítulo 1.6 «Contacto](#page-6-0) [LAUDA» en la página 7](#page-6-0)*.*

### <span id="page-47-0"></span>10 Puesta fuera de servicio

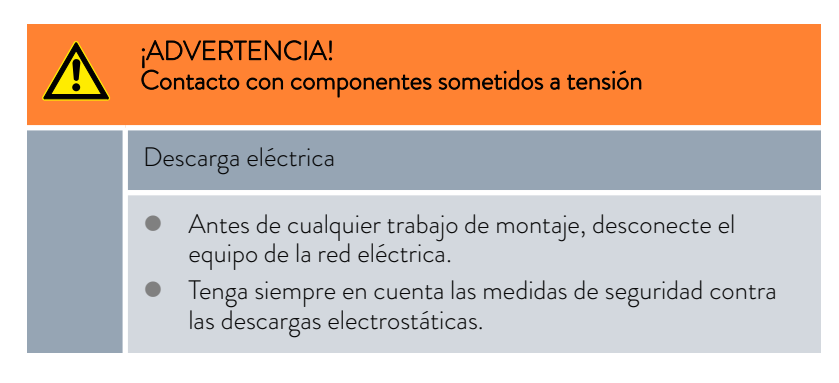

Para poner la unidad de mando fuera de servicio, desconecte el equipo de termorregulación:

- 1. Desconecte el cable de conexión LiBus de la conexión del equipo de termorregulación y enróllelo correctamente.
- 2. Retire la unidad de mando del lugar de utilización.
- 3. Proteja la unidad de mando contra golpes y humedad si desea guardarla. El lugar de almacenamiento debe cumplir las condiciones ambientales indicadas en los datos técnicos.
- 4. Para la eliminación de residuos, tenga en cuenta las indicaciones de Ä [«Equipo antiguo» en la página 49.](#page-48-0)

## <span id="page-48-0"></span>**°LAUDA**

### 11 Eliminación de residuos

#### Embalaje

Equipo antiguo

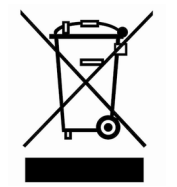

Por regla general, el embalaje se compone de materiales respetuosos con el medio ambiente que son fácilmente reciclables si se eliminan adecuadamente.

- 1. Elimine los materiales de embalaje de acuerdo con las directrices de eliminación de residuos vigentes en su región.
- 2. Tenga en cuenta las especificaciones de la directiva 94/62/CE (embalajes y residuos de embalajes) si la eliminación se realiza en un estado miembro de la UE.

Al final de su ciclo de vida útil, es necesario poner el equipo fuera de servicio y eliminarlo de la manera adecuada.

- 1. Elimine el equipo de acuerdo con las directrices de eliminación aplicables en su región.
- 2. Tenga en cuenta la Directiva 2012/19/UE (RAEE, residuos de aparatos eléctricos y electrónicos) si la eliminación tiene lugar en un Estado miembro de la UE.

## <span id="page-49-0"></span>12 Accesorios

Para conectar el accesorio LiBus, están disponibles los siguientes elementos de conexión de LAUDA:

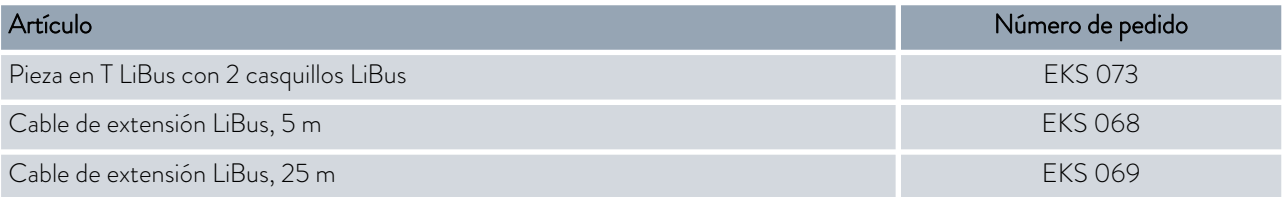

# <span id="page-50-0"></span>*OLAUDA*

## 13 Datos técnicos

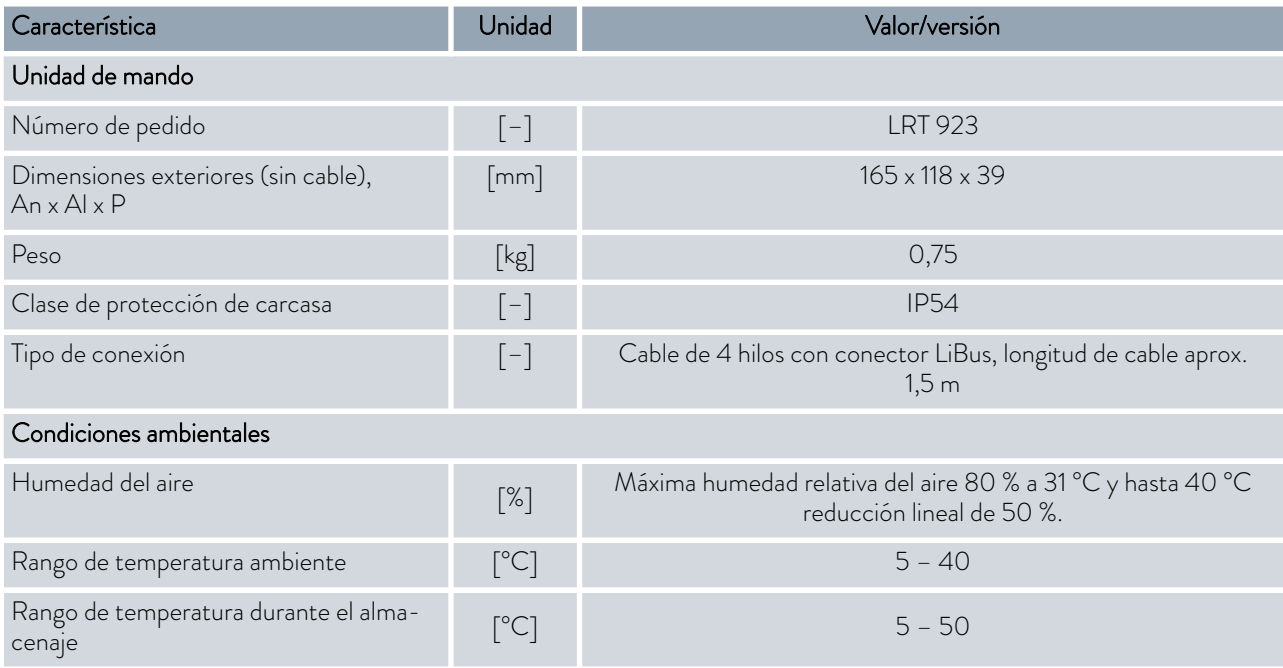

## <span id="page-51-0"></span>14 Índice

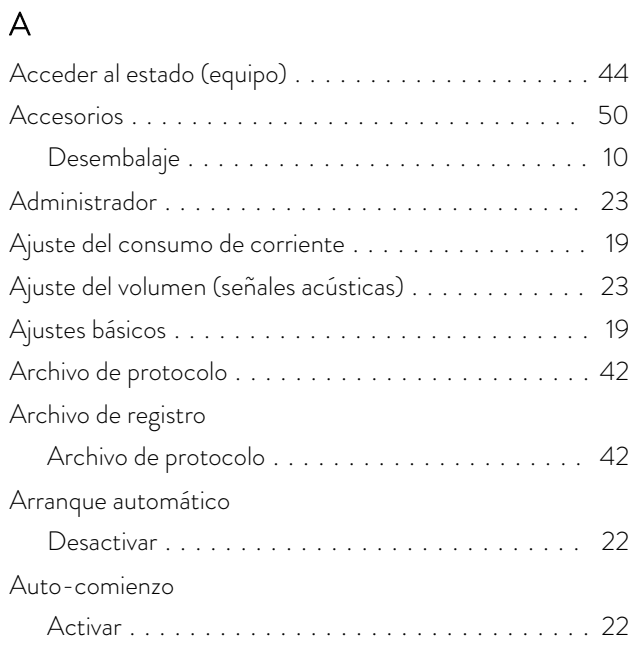

### B

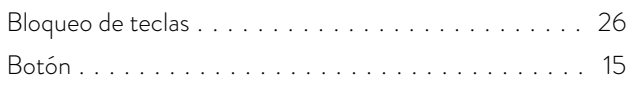

### C

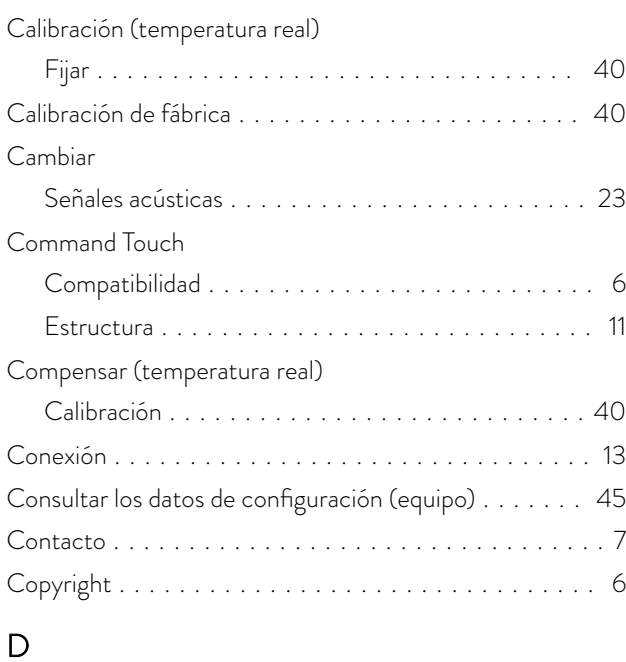

### Datos técnicos ............................ [51](#page-50-0) Determinación del idioma (pantalla) . . . . . . . . . . . . . [14](#page-13-0) Determinación del idioma del menú ................ [14](#page-13-0)

## E

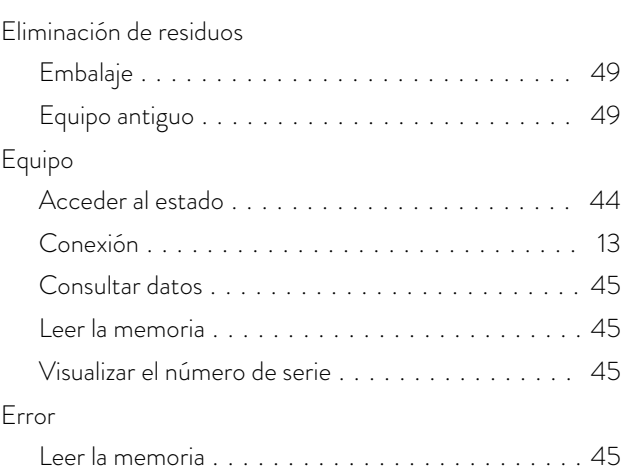

### F

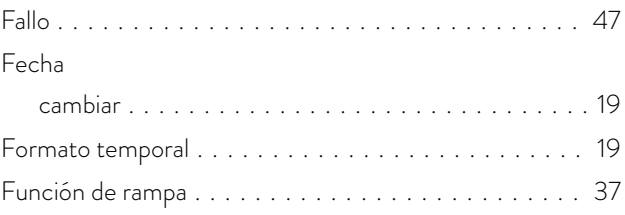

### G

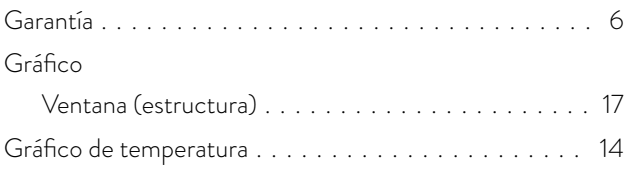

## H

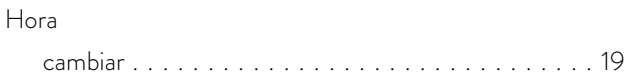

### I Icono

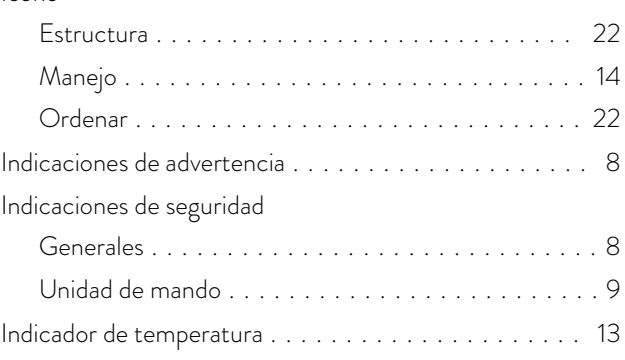

## *OLAUDA*

#### Inicio

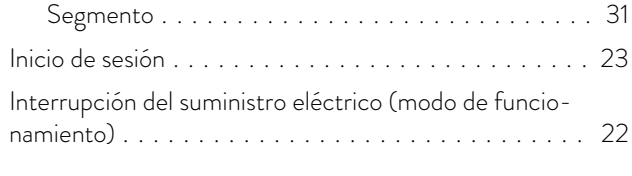

### J

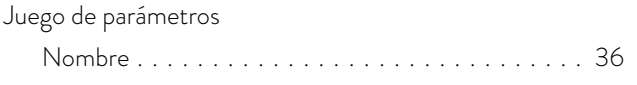

## L

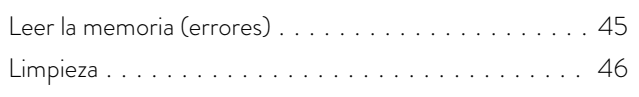

### M

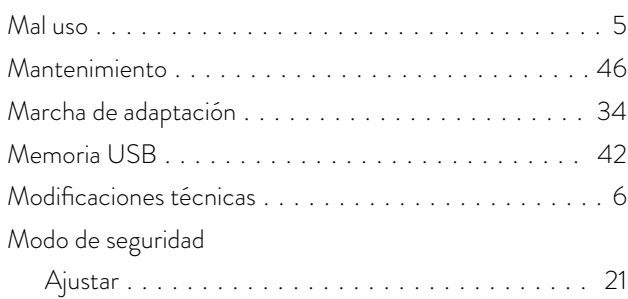

## O

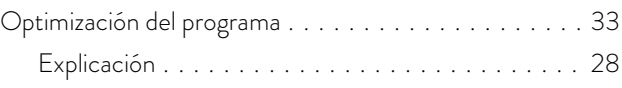

## P

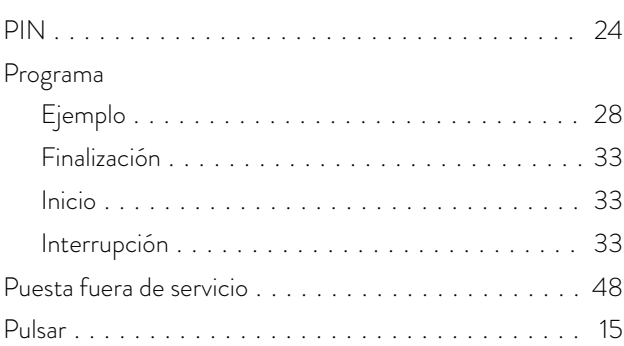

## S

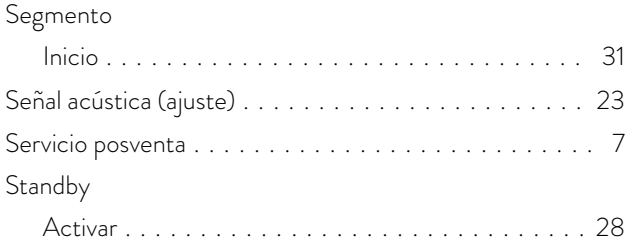

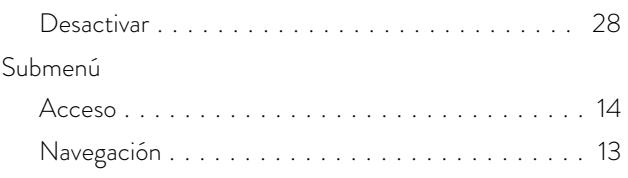

## U

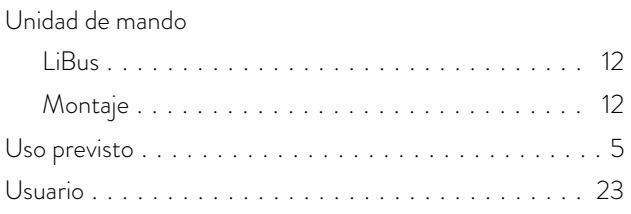

### V

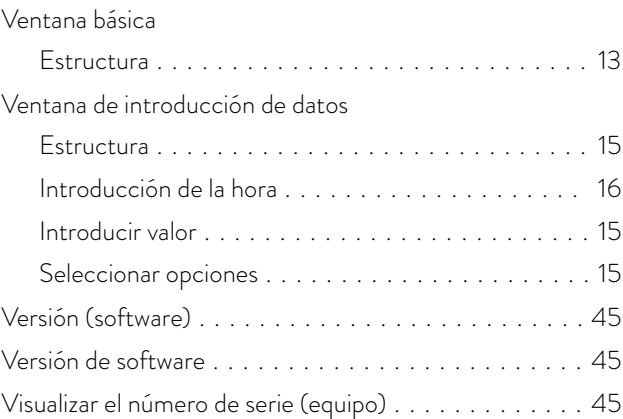

LAUDA DR. R. WOBSER GMBH & CO. KG ◦ Laudaplatz 1 ◦ 97922 Lauda-Königshofen Teléfono: +49 (0)9343 503-0 ◦ Fax: +49 (0)9343 503-222 Correo electrónico: info@lauda.de ◦ Internet: https://www.lauda.de